## *Oregon Revenue Online for businesses or payroll*

You can use your Revenue Online (ROL) account to:

- Make electronic payments;
- File or amend the quarterly Statewide Transit Tax returns for tax years of 2018 through 2022;
- File the annual Statewide Transit Tax return if you are an annual filer and are not required to file the standard quarterly Statewide Transit Tax reports;
- File or amend the annual WA form;
- File the annual *Withholding Reconciliation Report;*
- File annual iWire (W2 and 1099) submission/report.

*\*Note: You cannot file or amend an Oregon Quarterly (Form OQ) or the Domestic Oregon Annual (Form OA) return through ROL \**

When creating your ROL account there are a few access types to consider:

- **Master** accounts give you full control of the accounts (this would typically be an owner, officer, CEO, etc.)
- **Administrator** will give you the same access as a Master account but will allow you to also set up and manage multiple accesses under the account. This is often used for situations such as an office manager who oversees other employees who are responsible for different programs. They may have an account for Payroll, a separate one for Corporate Tax and maybe another for Lodging Tax.
- **Account Manager** allows limited access to account information but still enough access to manage the tax program as needed
- **Third Party Tax Professional** allows you to create one username and password for yourself or your business and then allows you to add access to multiple separate businesses or client accounts for which you may be responsible. This allows CPAs, payroll processors, and others who are responsible for filing and paying tax for multiple separate businesses, to access their accounts without separate emails and passwords for each.

## Table of Contents

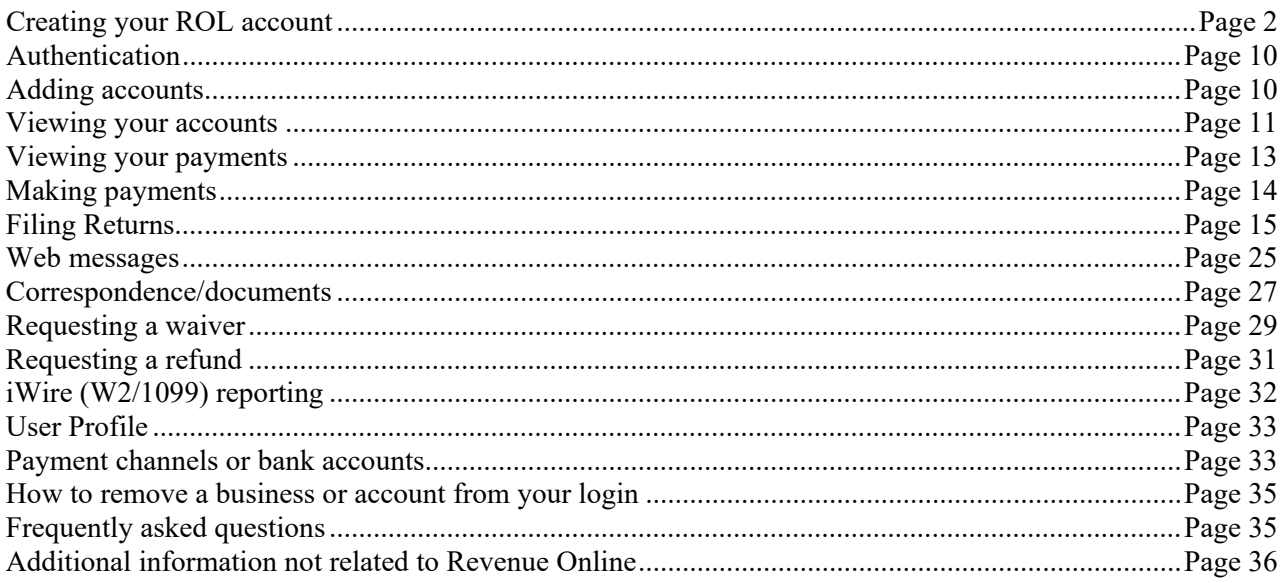

## Creating your ROL account

Locate the access type you will be creating below for step-by-step instructions.

- Business
- Individual or Sole Proprietor
- Tax Professional

What you will need to complete the registration process is:

- Email address.
- SSN and/or FEIN.
- Zip Code.
- Business Identification Number (BIN).
- One of the following items for validation:
- o Letter ID These are listed on letters we send you.
- o Return Line This is the amount of State Withholding Tax reported on one of the most recent three quarters of the Oregon Quarterly Report. The value is located on line 5 in column B.

#### Starting from the Oregon Revenue Online Website: https://revenueonline.dor.oregon.gov/tap/ /

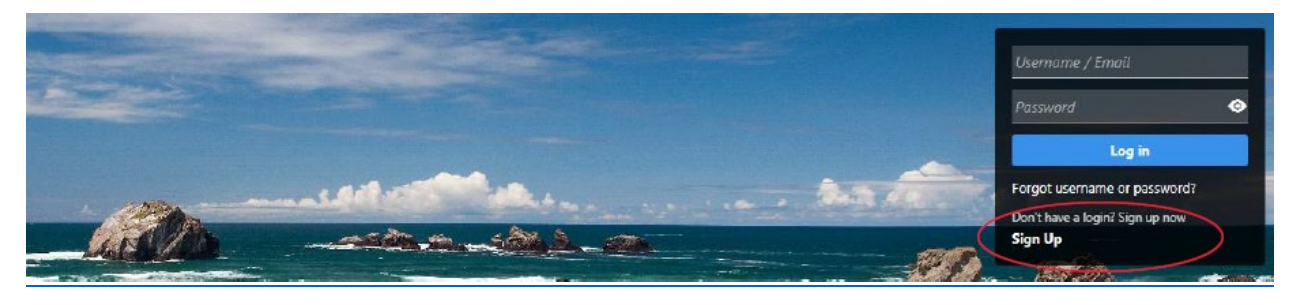

#### Revenue Online Sign Up

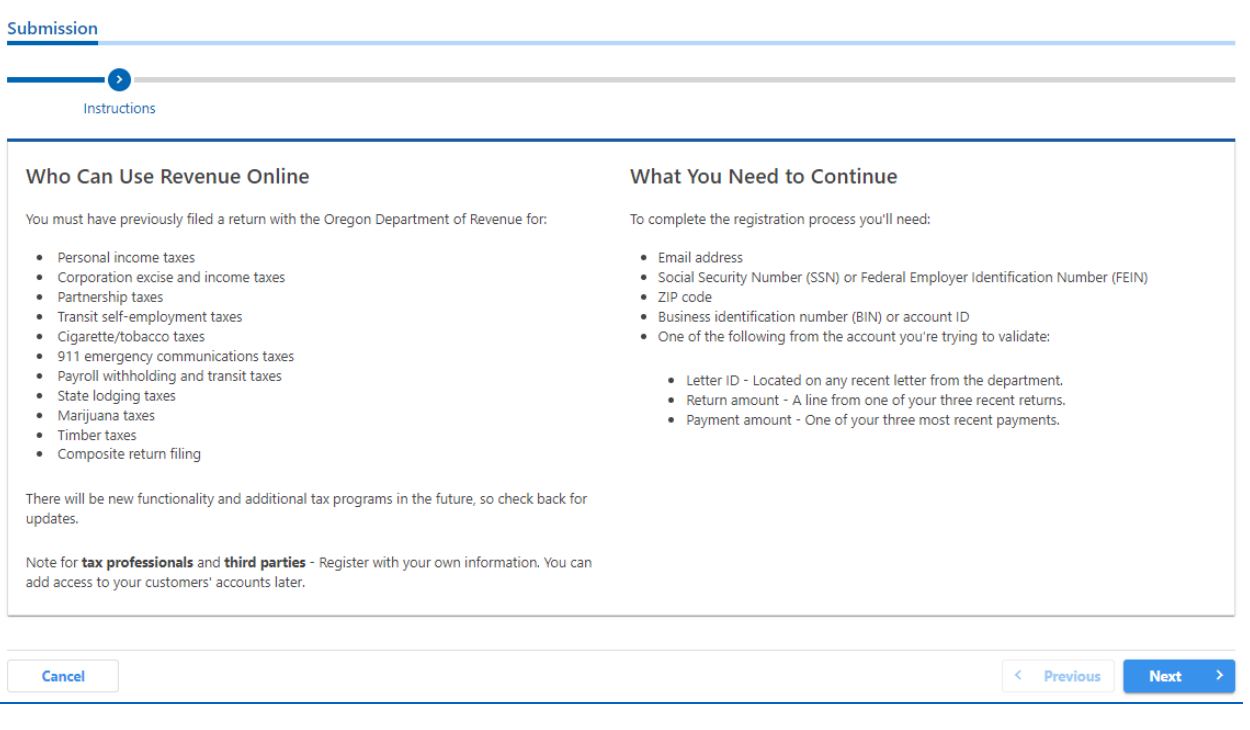

#### *Select your access type*

Here you will be choosing either Business, Individual or Sole Proprietorship, or Tax Professional.

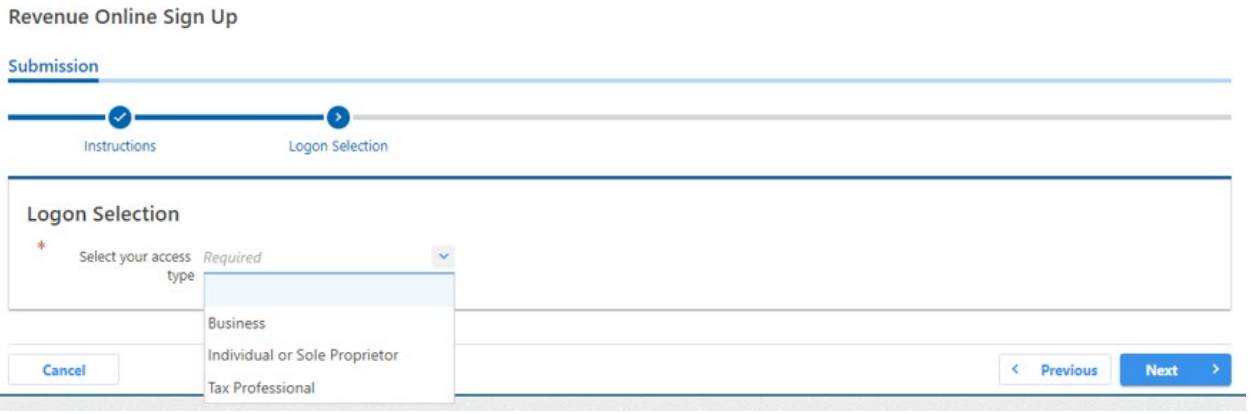

#### *Selection bar 2: Customer Validation*

Here you will complete the information requested based on the type of access you selected. Please see the examples below. Each access type is slightly different at this stage. It is important that the information you enter matches the business information used to complete your *Combined Employers Registration* form.

#### *Business*

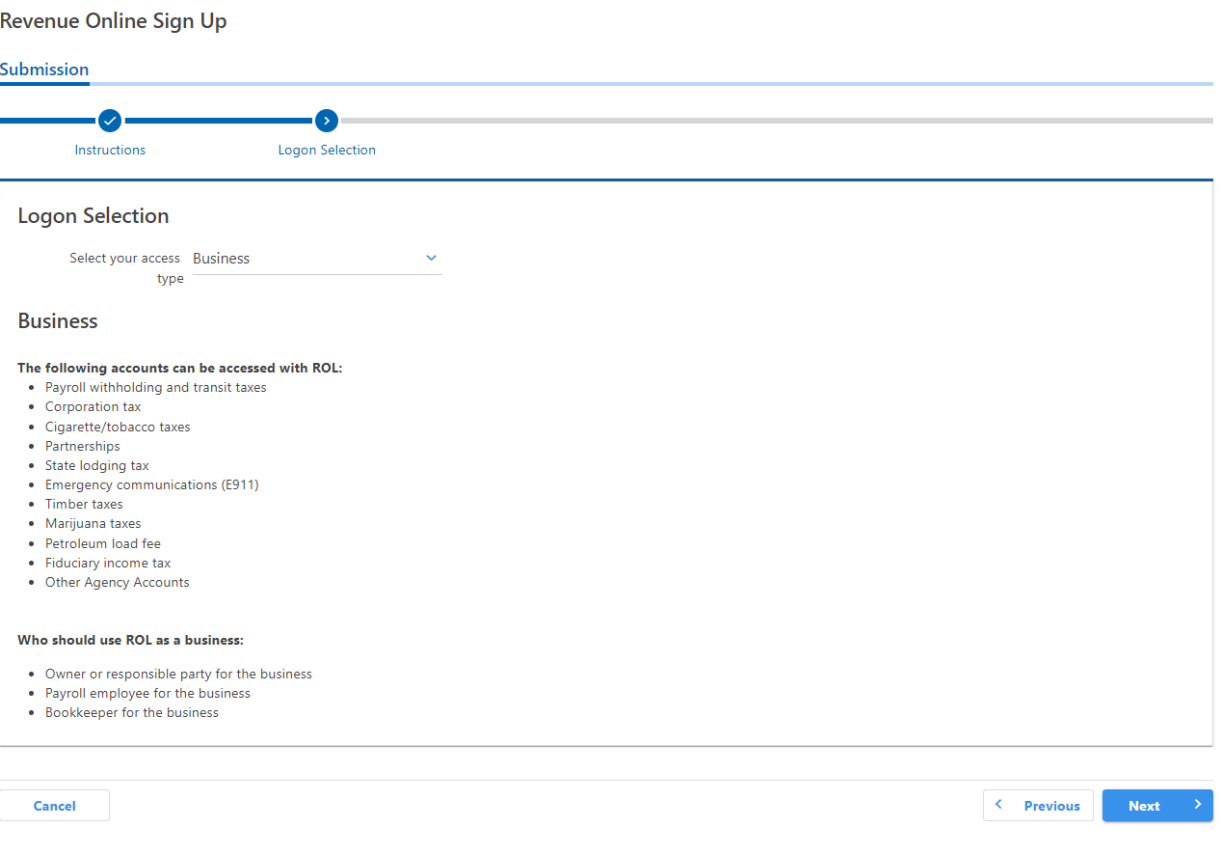

#### Revenue Online Sign Up

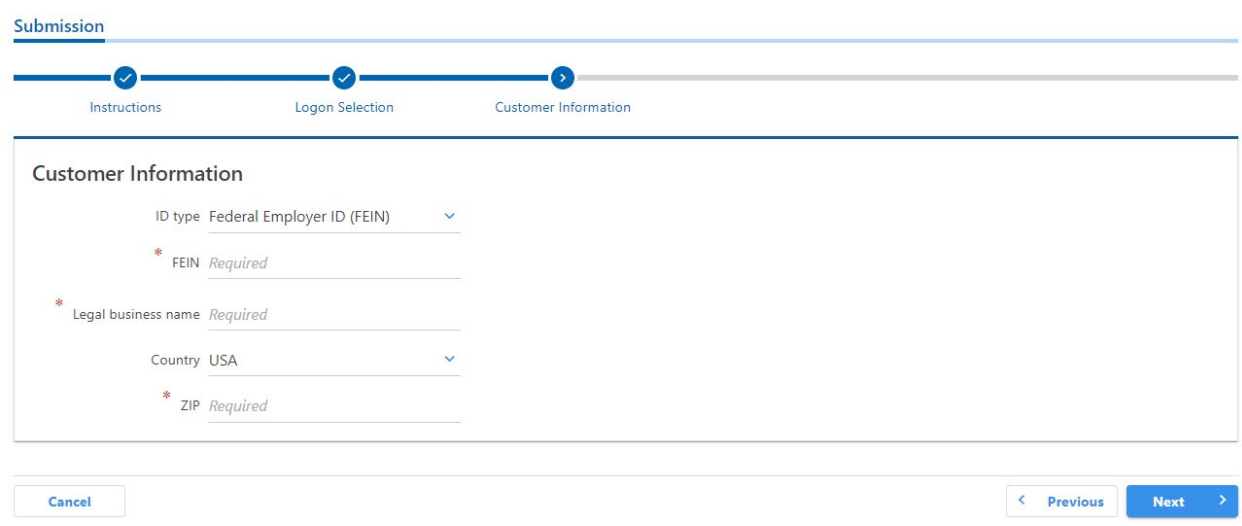

#### *Individual or Sole Proprietor*

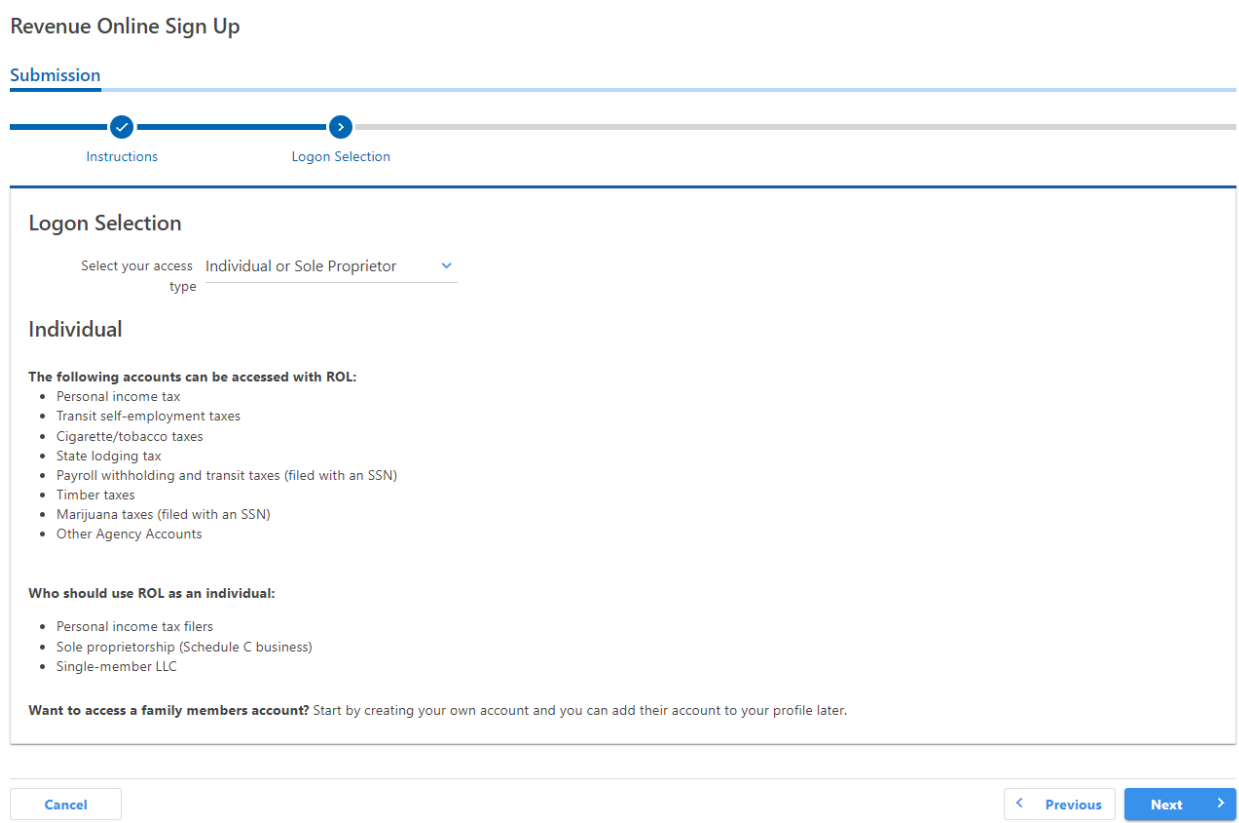

#### Revenue Online Sign Up

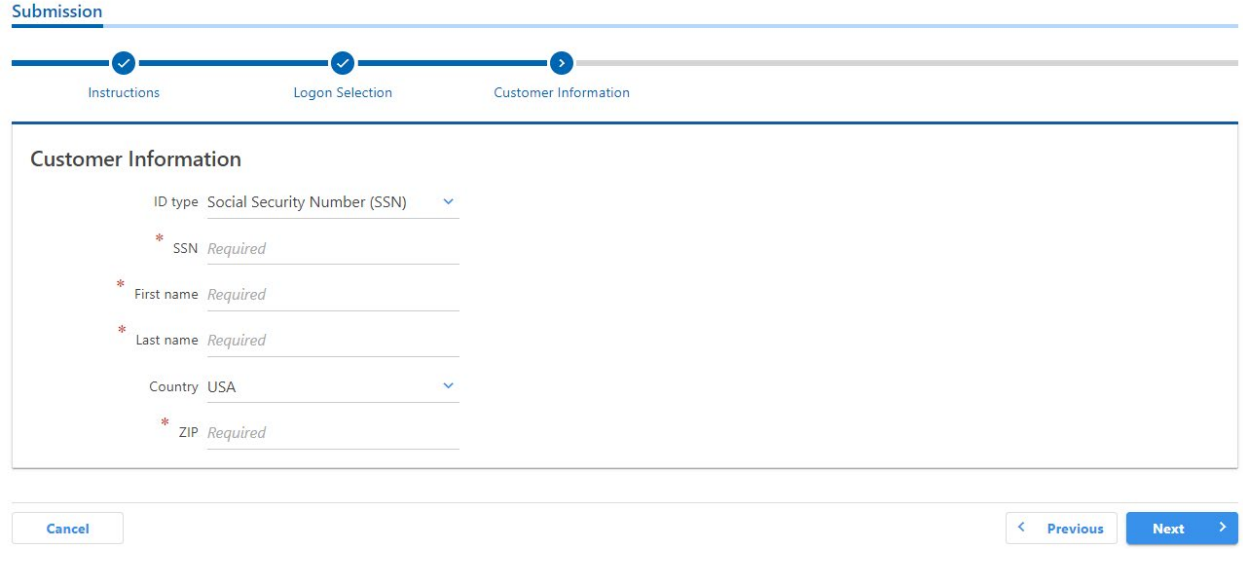

#### *Tax Professional*

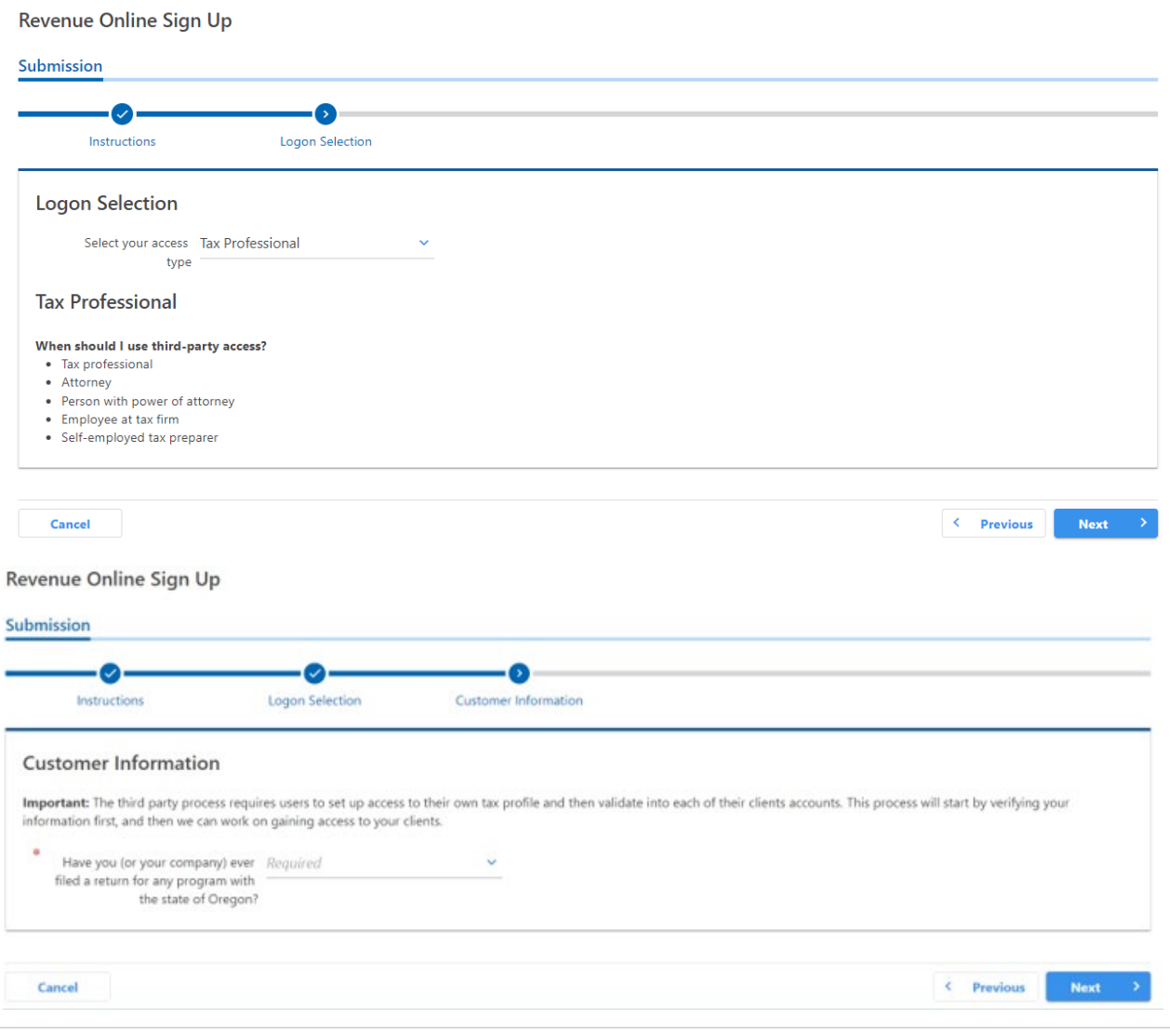

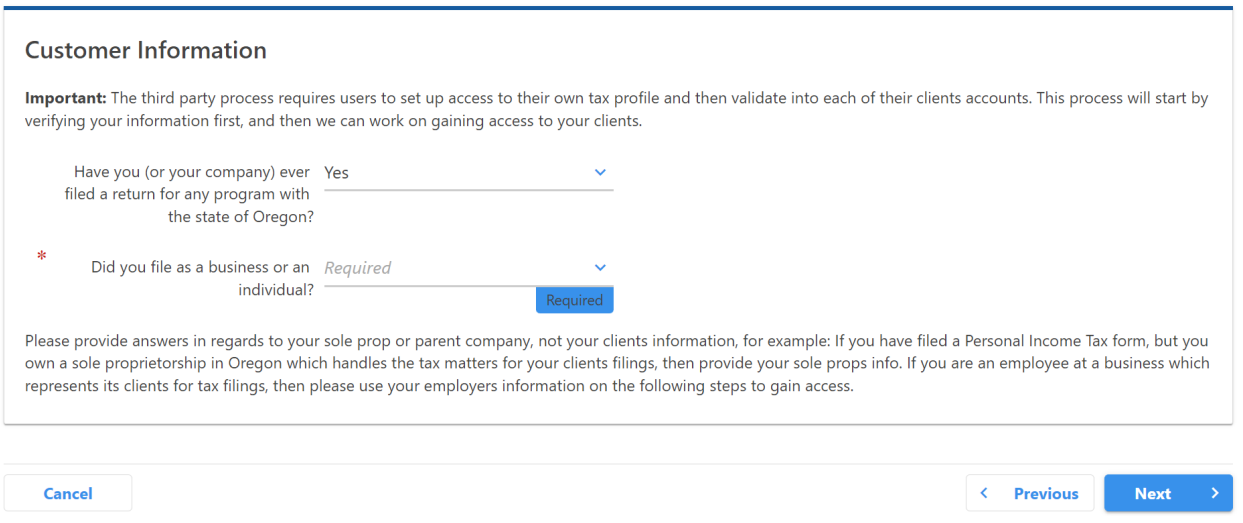

As a Tax Professional you will be creating access for either yourself or your business. If you mark "Yes" when asked if you or your company has ever filed a return for any program with the state of Oregon, the system will use that return information for validation later in the process. If you are out of state or have never filed for any Oregon programs, you will select "No" to avoid the return being used for validation. Once you have created your access, you will have the opportunity to add your clients so all accounts fall under the same user ID and password. Your process will be slightly different than the steps following this example and will request less information to establish the log on. Please continue with the system prompts.

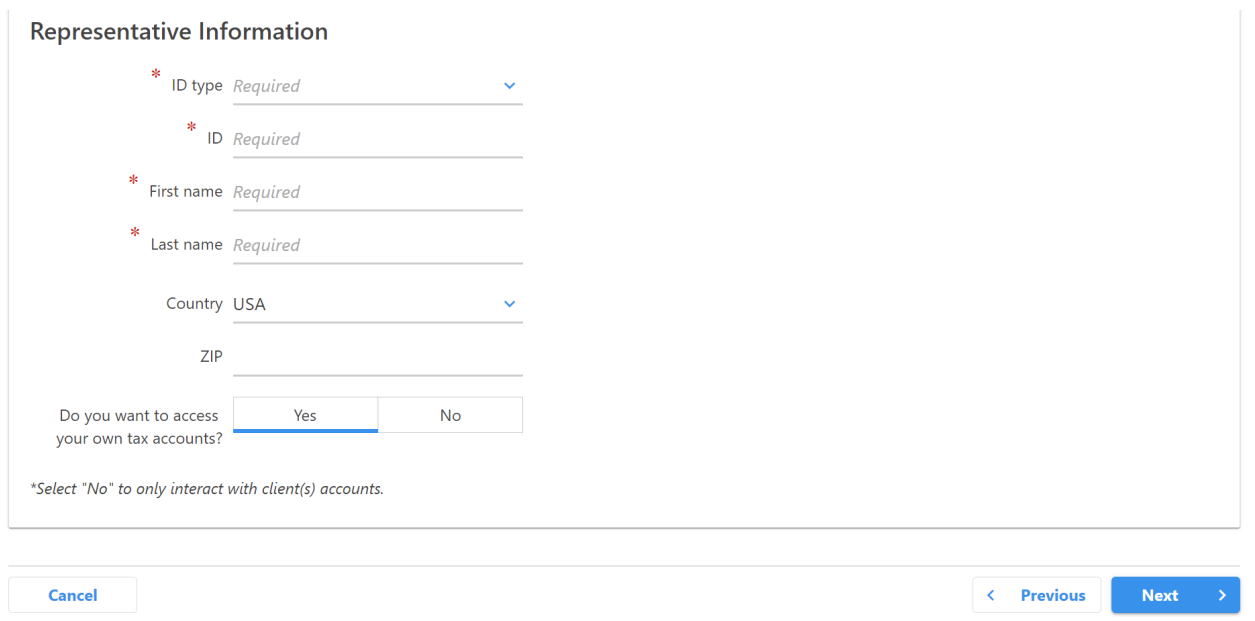

#### *Selection bar 3: Account Validation*

For Business or Sole Proprietor access you will select Withholding (Payroll) as your "Account Type" from the dropdown options.

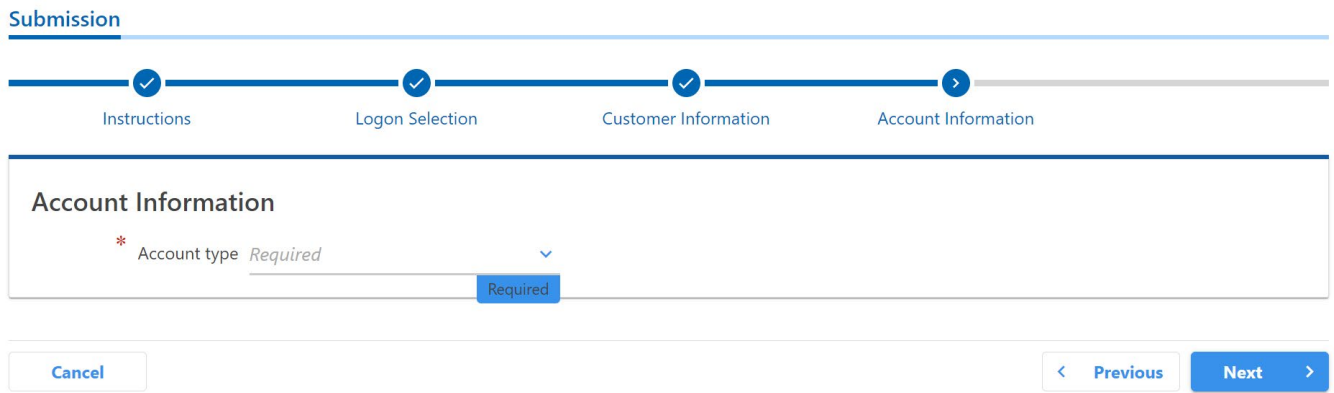

From the **Account ID Type** drop-down menu select the Business Identification Number and enter the required Business Identification Number you were issued using a leading "0" to make it 9 digits long

*Example: If your BIN was 1234567-8 then you would enter 01234567-8* 

Next Click the validation option radio button for either:

• Letter ID - Enter the Letter ID from the top right-hand corner of the notice. An example of some of the qualifying letters are Registration Notice, OTC-V coupons, Revenue Online Introduction letter, Demand to File or pay letter or the OR-WA form.

Or

• Return line – Enter the amount of State Withholding Tax reported on the Oregon Quarterly report from one of the last three filed periods. You will locate this value on **line 5** in **column B.** This option must have tax reported. If there was a zero reported for a no payroll period, this will not validate the account.

Once everything is entered click on the next button to continue.

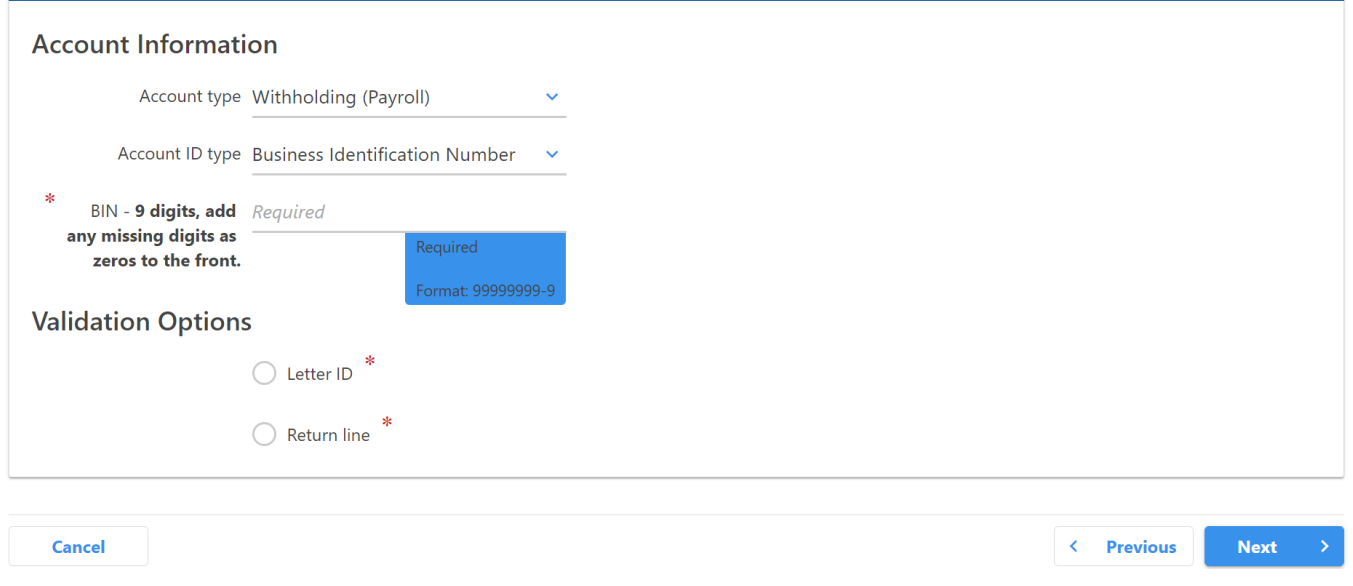

#### *Selection bar 4: Contact Info.*

On this page you will want to complete all fields with current and accurate information. This information will be used to create your user ID and password along with important validation and contact information.

# Any fields with the red asterisk (Example - \*  $\frac{Required}{}$ ) in the upper left-hand corner are

"required" fields and must be completed. If the system identifies any errors, it will not allow you to proceed from here until corrections are made.

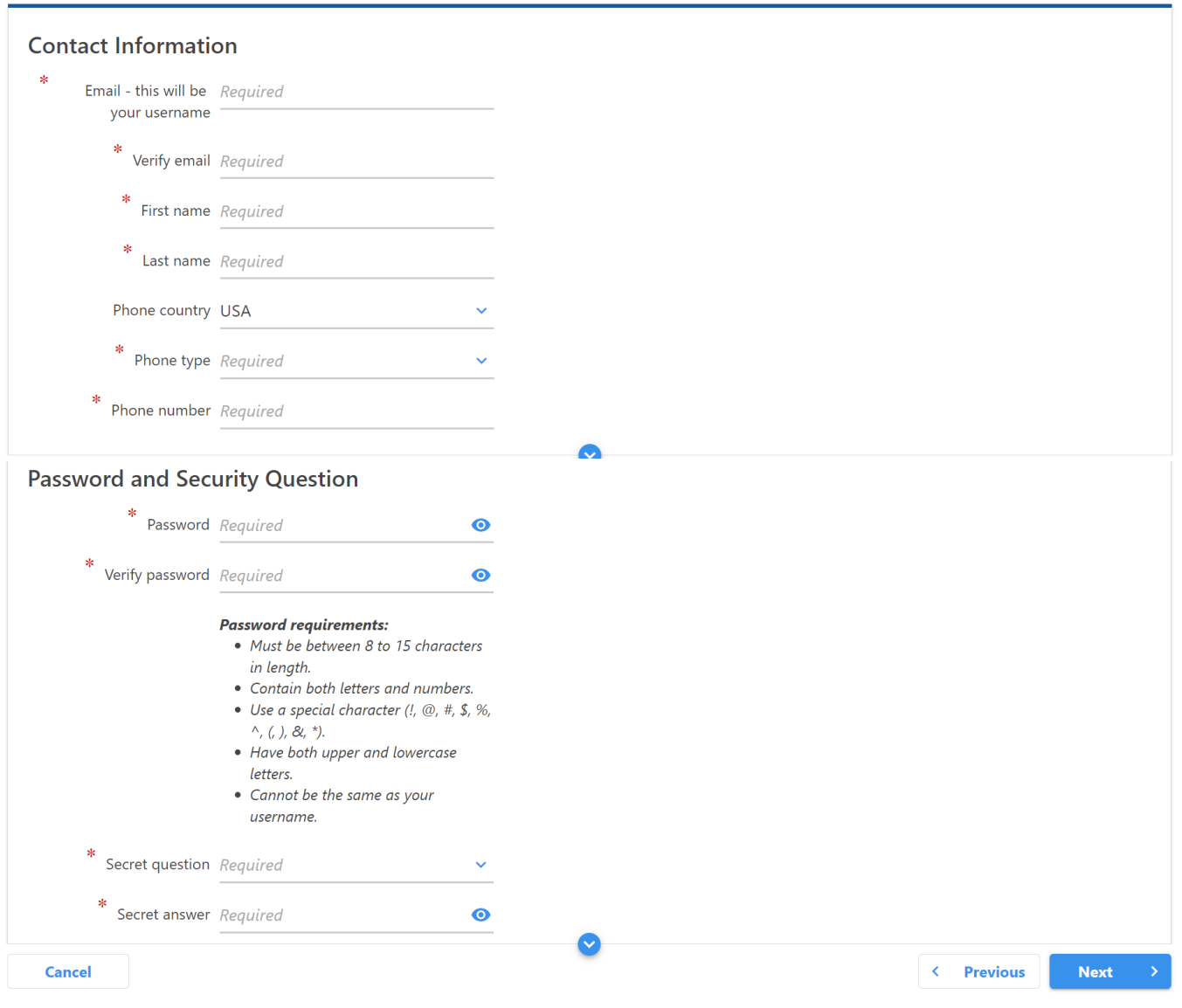

#### *Selection bar 5: Responsible Party Declaration.*

Please indicate if you are responsible for the account or not.

If you select "Yes," indicating you are the responsible party, you will be asked if you want to allow new logons or third-party logons. You can change your answer to this question at any time through your Revenue Online settings or by calling us at 503-945-8100 option 4, option 1.

## **Responsible Party**

Please select whether you are the responsible party for your business. Registrants who are not a responsible party will have access appropriate to their designations.

Examples of what is considered a "responsible party":

- The person assigned to handle the tax matters of the business
- The principal officer, if the business is a corporation
- The general partner, if a partnership
- The owner of an entity that is disregarded as separate from its owner
- A grantor, owner, or trustor if a trust

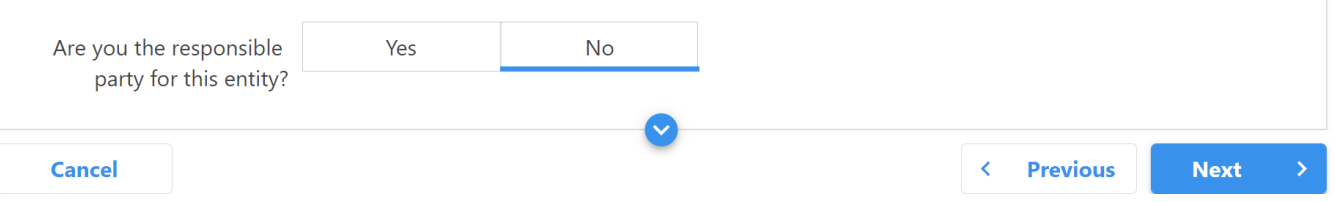

*Selection bar 6: Access Security* 

Here you have are able to control who can and cannot create access to the payroll accounts.

Yes to "**new logons**" would allow another person to go through the same process as you are today to set up their own individual access to the accounts.

Yes to "**3rd party access**" is typically used for a CPA or Payroll Processorand allows them to add the accounts to their own login but limits the access to account information to allow some privacy for the business.

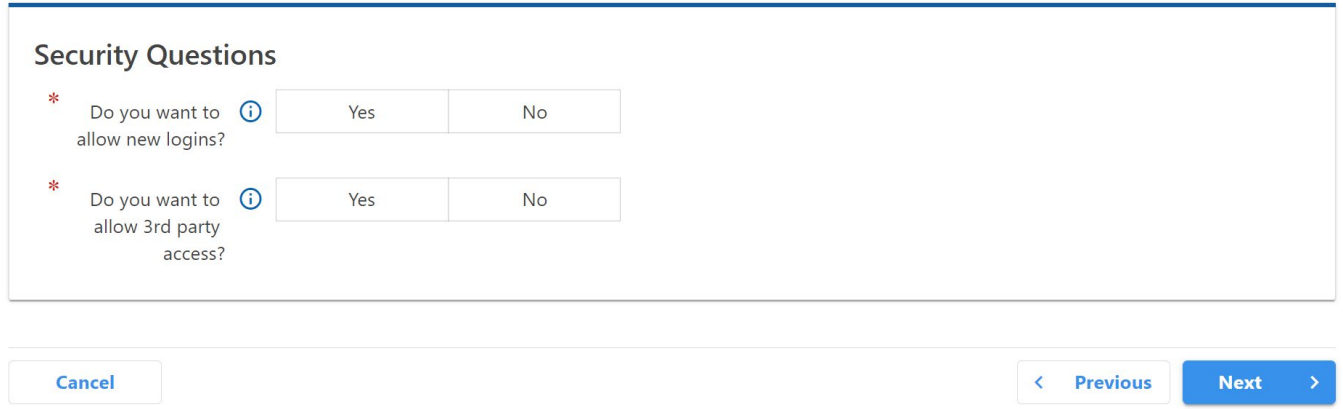

\**Note; These settings can be updated anytime, as needed, through your ROL profile settings.* \*

#### **Selection Bar 7: Confirmation**

**R**eview and confirm your information or select "previous" to make corrections. Please always double check to make sure there are no typos in your email address because this will be used as your User ID and cannot be changed later.

#### Submission

Thank you for filling out this submission. Please verify that the summarized information is correct. You can still go back and make changes, if necessary. If no changes need to be made, please click the Submit button to complete the submission. You will then receive a confirmation notice with further information.

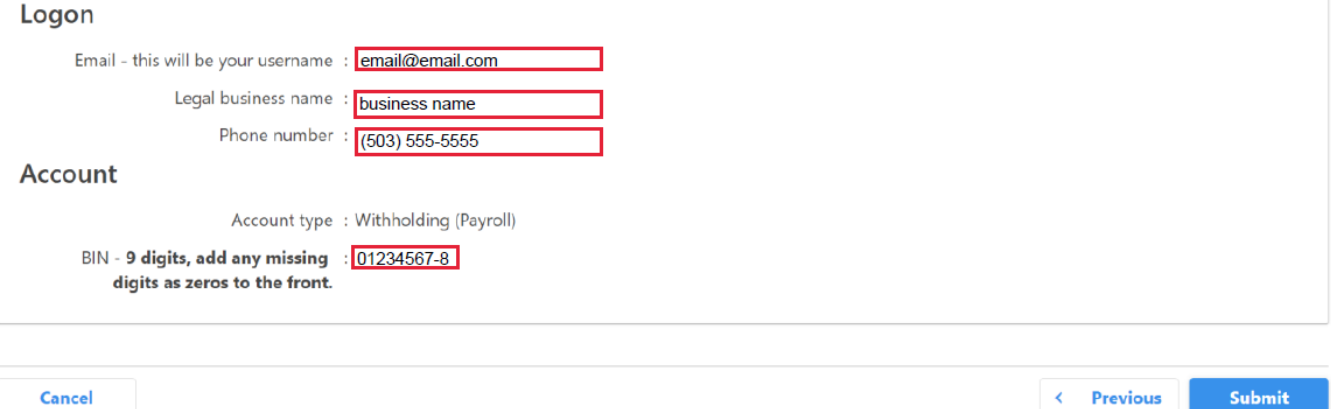

## Authentication

The first time you log into Revenue Online or if you log in from a device that is different from the last login, you will be sent an authentication code to verify you are authorized to access the accounts. You will be asked to choose between the email or cell phone number you indicated at the time of your Revenue Online registration process for delivery of a six-digit code that contains both letters and numbers. Typically, this code is delivered quickly but it can take up to 10 minutes for delivery if there is a lot of traffic on the network.

Once received you will enter the code and select "Trust this Browser and Logon." This will allow the system to memorize your IP address and allow future access without a new authentication code as long as you access the system from the same device. If you choose to not "Trust the Browser" you will be required to receive and enter a new authentication code each time you log into the system.

## Adding accounts to Revenue Online

Revenue Online allows you to create a single user profile with the option to add access to multiple different businesses or personal accounts and programs when proper validation information is available.

Revenue Online provides you with the option of accessing your business and personal accounts with ease or, if you are a tax professional, it allows you the efficiency to log into your profile with a single username and password and then choose the specific business you would like to work with from a list of added clients.

To add accounts to your logon, please follow the instructions below.

- 1. Start by logging into your existing Revenue Online account
- 2. Click on "Manage My Profile" in the top right-hand corner.
- 3. Click on "More Options".
- 4. Under the "Access Management" panel click on "Add Third-Party access."
	- o If you are adding access to accounts that do not have the same identifier (FEIN or SSN) as the Revenue Online profile. For example, if you are adding the Withholding Payroll accounts for a business with a FEIN to a Revenue Online account that was established under a social security number for personal income tax or if you are a CPA, Bookkeeper, etc. that is adding client accounts
- $\circ$  If you are adding an account with the same identifier such as adding Withholding Payroll for Domestic services to a personal income tax account where both use the same SSN as an identifier follow these steps:
	- From the home screen click on "More Option."
	- Under the "Access Management" panel click on "Add access to an account."

#### **If you selected "Add third party access" you will continue by:**

#### *Selection bar -* Request Account Access

- Select the "Customer" type, either business if there is a FEIN or Individual if it is a sole proprietor using a social security number.
- Complete the information requested based on the selection type.

#### **Selection bar -** Account Validation

- 1. From the Account Type drop-down menu, select Withholding (Payroll).
- 2. From the Account ID Type drop-down menu, select the Business Identification Number.
- 3. Enter the required BIN with a leading "0" to make it 9 digits long. If your BIN was 1234567-8 then you would enter 01234567-8
- 4. Click the validation option radio button for:
	- Letter ID Enter the Letter ID from the top right-hand corner of the notice. An example of some of the qualifying letters include Registration Notice, OTC-V coupons, Revenue Online Introduction letter, Demand to File or pay letter or the OR-WA form.
		- Or
	- Return line Enter the amount of State Withholding Tax reported on the Oregon Quarterly report from one of the last three filed periods. You will locate this value on **line 5** in **column B**, this option must have tax reported. If there was a zero reported for a no payroll period, this will not validate the account.
- 5. Click on the Next button.

Next, confirm the information. Enter your password and you should have a confirmation that the account has been added for access.

Back on your home screen you will now see a new profile for the additional accounts added. You can also add your personal accounts to the logon if you choose and it will allow you to use one username and password to log in but will create two account profiles, one for business and one for personal.

If you need further assistance, please contact the Oregon Department of Revenue at (503) 945-8100 option #4.

## Viewing your accounts

Revenue Online will give you access to review your account(s) to confirm if returns were filed timely, late, or are missing along with summary activity for each period of the program.

To review account information, select the account type from your home page.

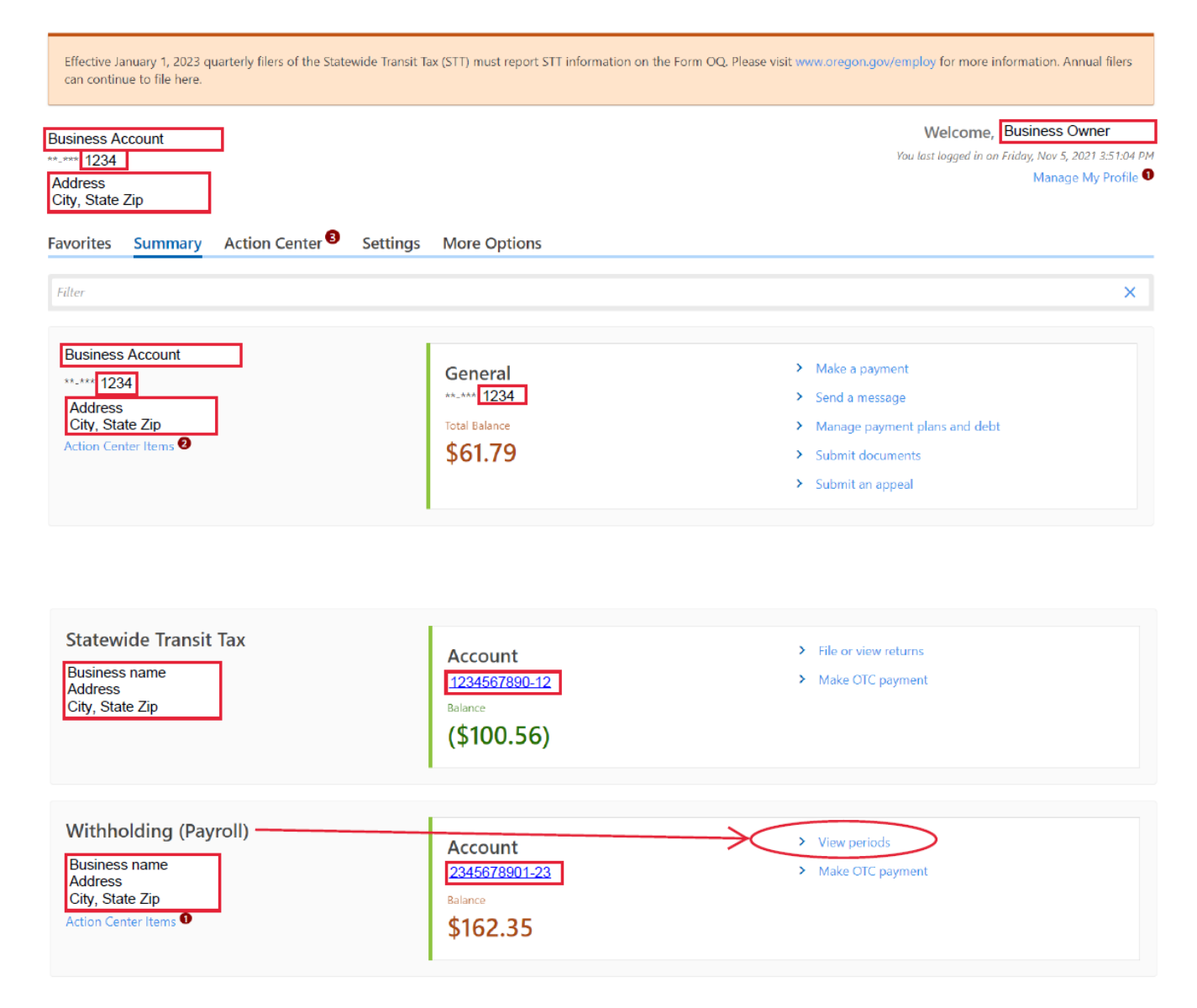

Below, is an example of what can be viewed when selecting the Withholding Payroll account. Immediately you can see the list of returns by period, the type of return filed or expected, the status of the return and the due date.

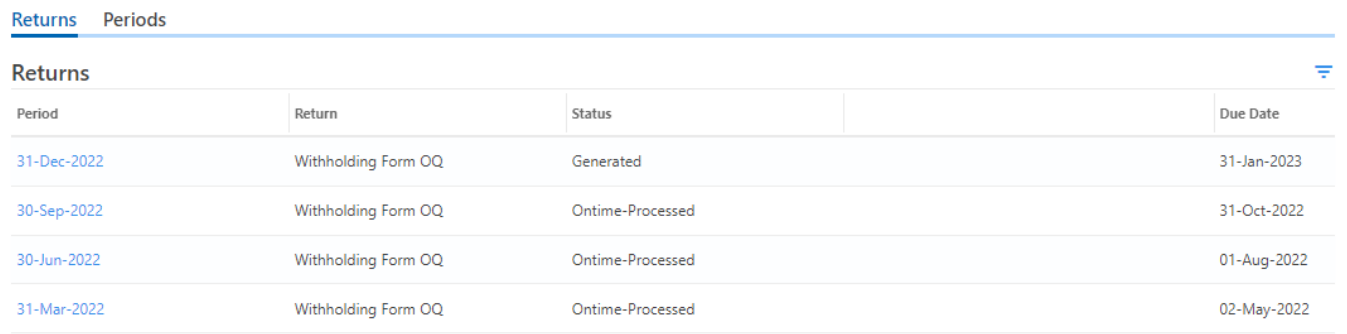

When you click on the "Period" tab it will display the periods and the balance. It will also display an orange triangle with a link to make a payment if you wish to do so.

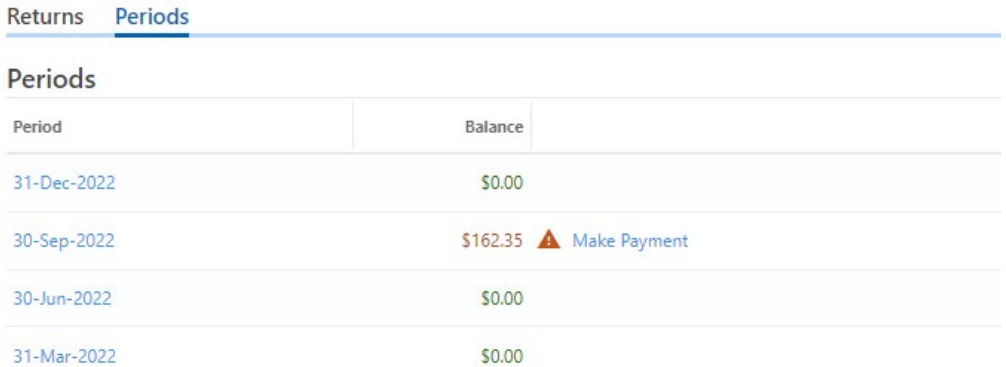

For specific period information you can click on the hyperlink for the date you'd like to view. Below we've selected Q3, 2022 for Withholding. The Summary box will break down the tax reported, penalties and interest assessed, and credits applied. The page will also show if there is any balance still due and specific period activity.

#### Period

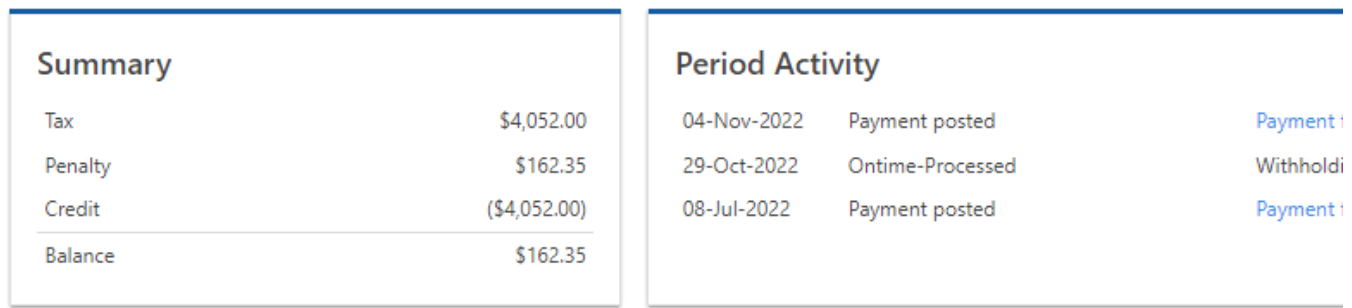

## Viewing your payments

To reconcile records or research a deposit, you will have the ability to view the deposits made towards the programs enrolled with Revenue Online by selecting "Manage payments and returns" under the "More Options" tab.

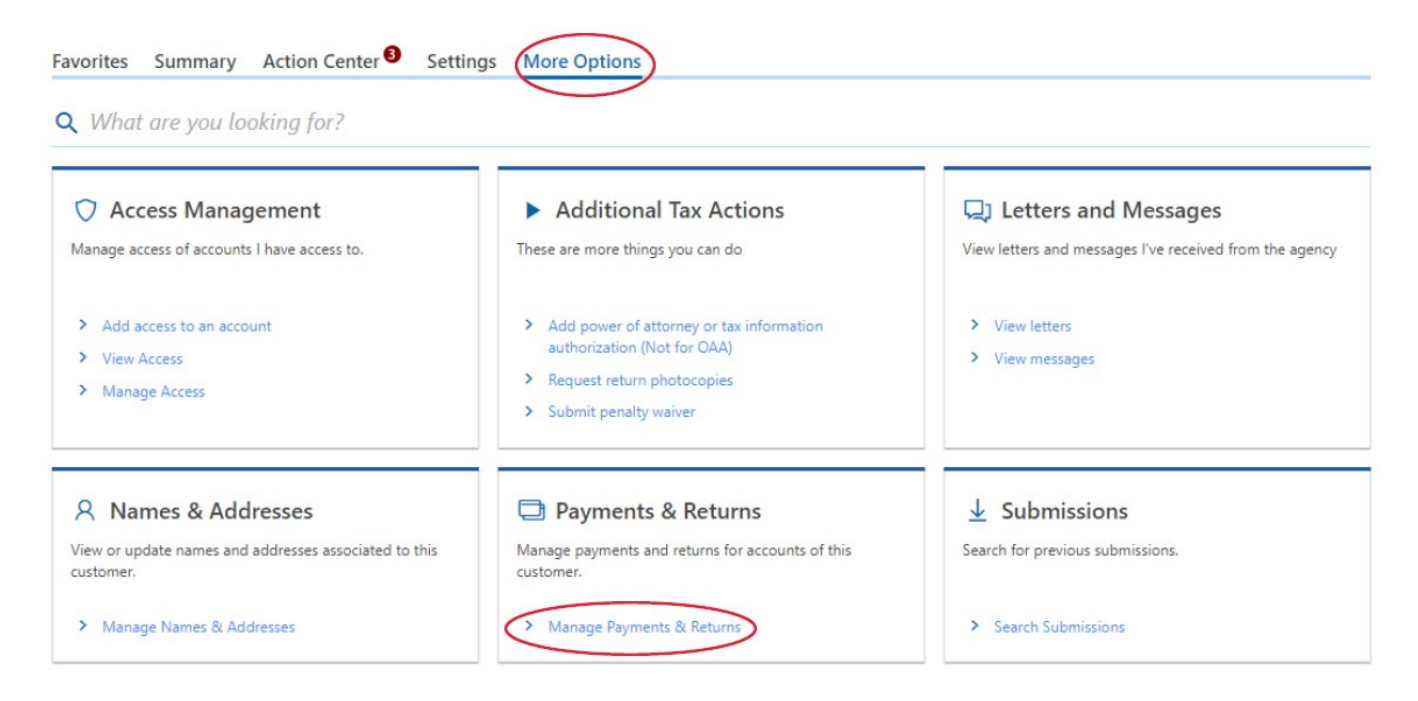

Next by changing the setting under the center "Show" category, we have set our view to display all payments for the Withholding Payroll accounts.

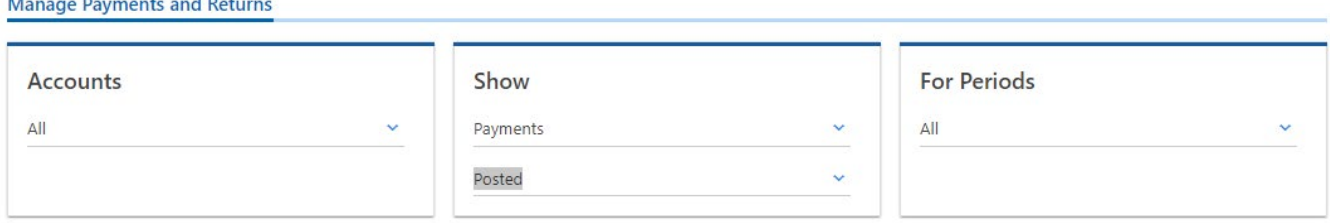

Like using Microsoft Excel, you can click on any of the column titles to sort the column, or you can filter from the box on the right (see below).

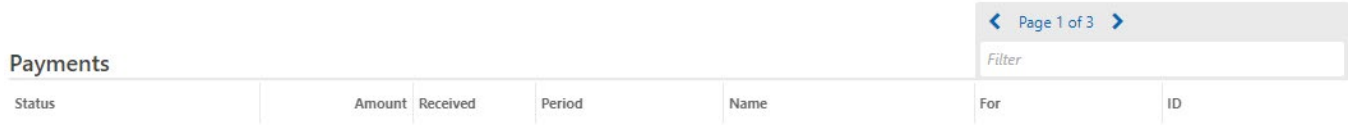

## Making a payment

*<u>Alexander Adam</u>* 

 $\frac{1}{2}$ 

You will see that there are many places for you to make a payment. When paying towards any payroll programs, such as withholding, statewide transit tax, or the other transit tax, you should click on the "Make OTC payment."

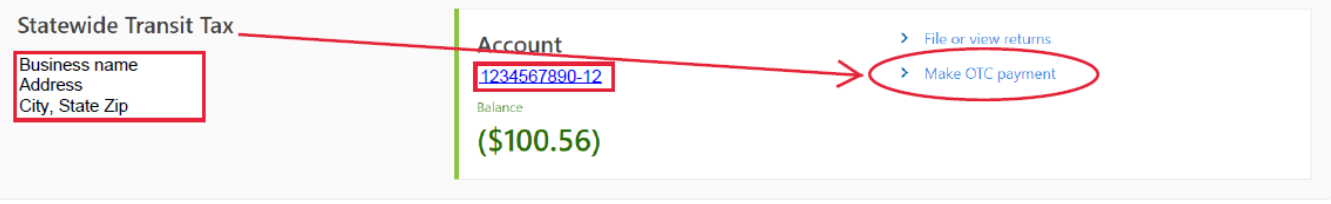

# By selecting the Make OTC option, you can apply a single deposit to multiple programs for the same period.<br>Payment

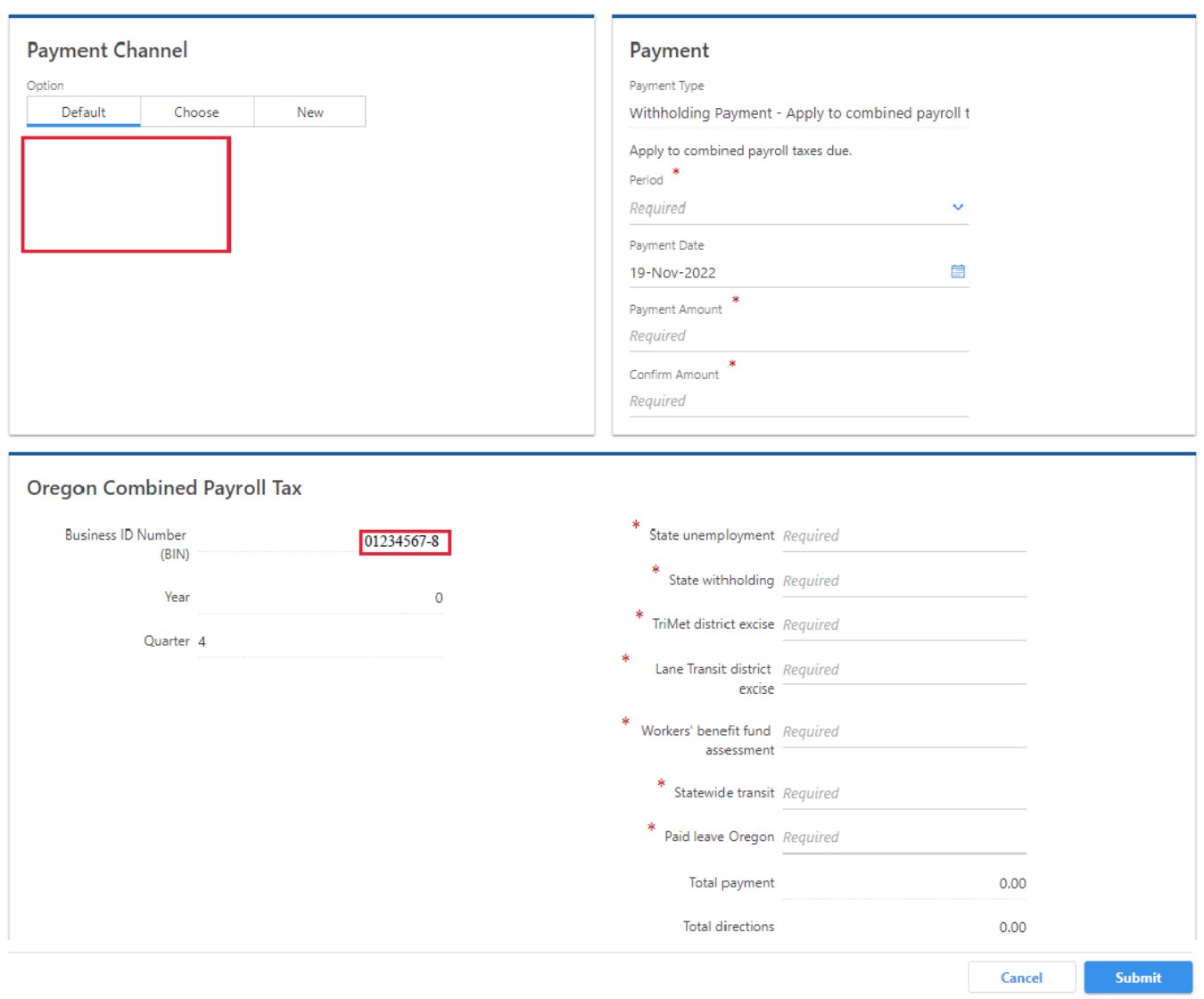

Once all sections are complete, "Submit" the deposit. The action will request the password you use to log into Revenue Online for confirmation.

## Filing returns

There are four reports you will file and/or amend through Revenue Online. These reports are:

- Quarterly Statewide Transit Tax returns for periods 09/30/18 12/31/22 (STT-1/STT-2). *Effective 1/1/23 (or 1st quarter 2023), this program will be filed on the Form OQ.*
- Annual Statewide Transit Tax returns for business not required to file quarterly (STT-A/STT-2).
- Annual Withholding Reconciliation (Form OR-WR).
- Annual iWire reporting (Electronic submission of the W-2s and/or 1099s).

Filing the Statewide Transit Tax return

To file the Statewide Transit Tax, you will select the program from your home page.

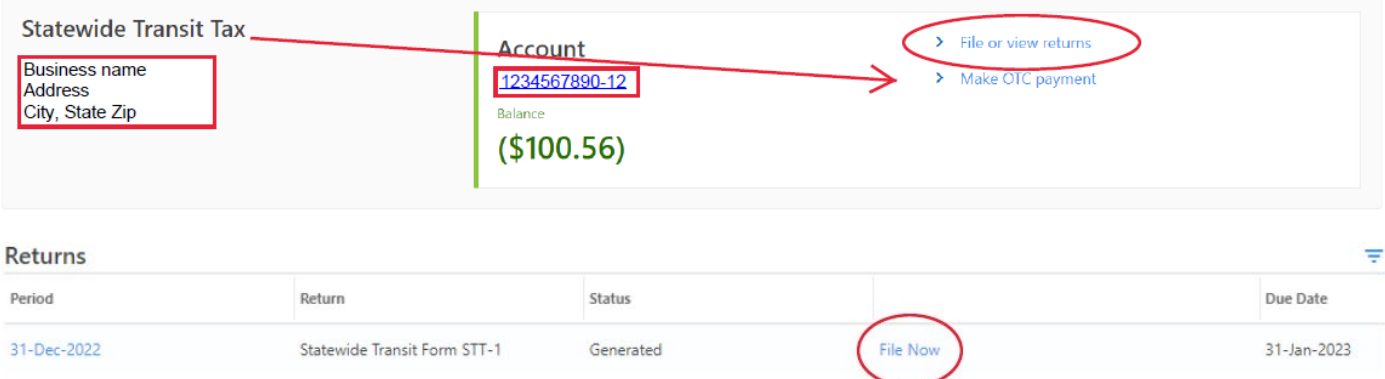

You will be adding a record for each employee subject to Statewide Transit Tax. Start by clicking on the "Add a Record" link.

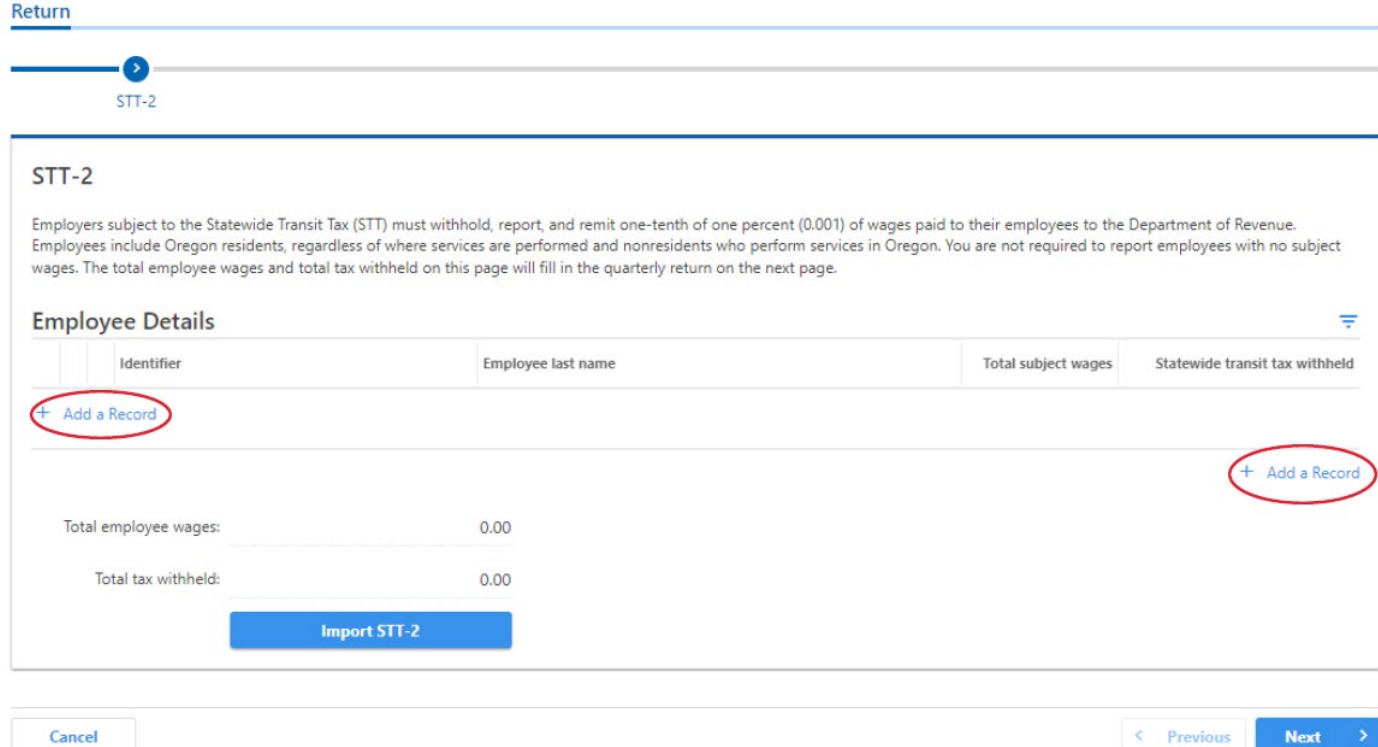

Complete all sections listed in the example below with the information for your first employee. When completed click "Add."

Employee details

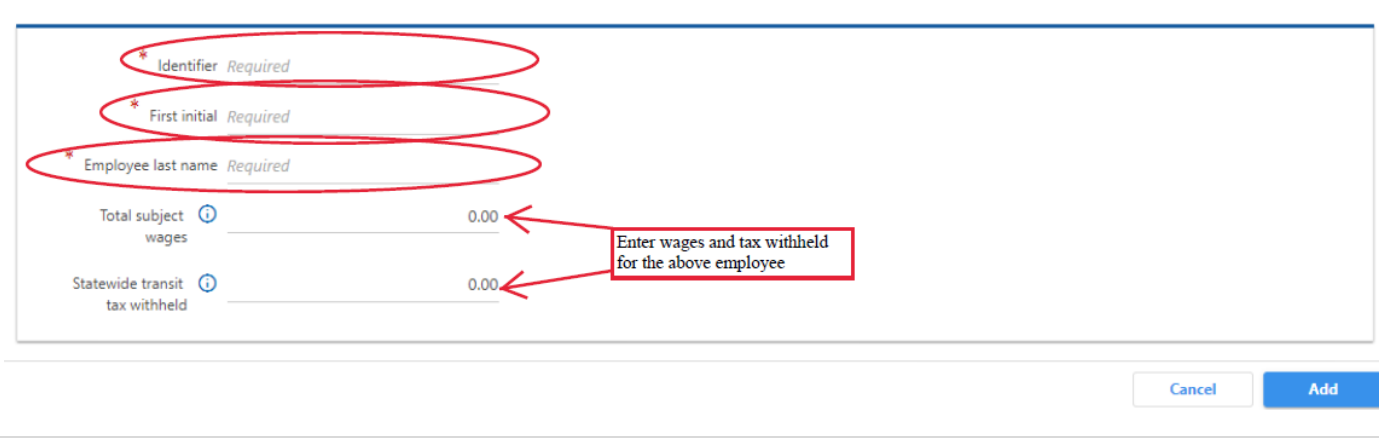

 $\odot$   $\times$ 

#### Completed example below:

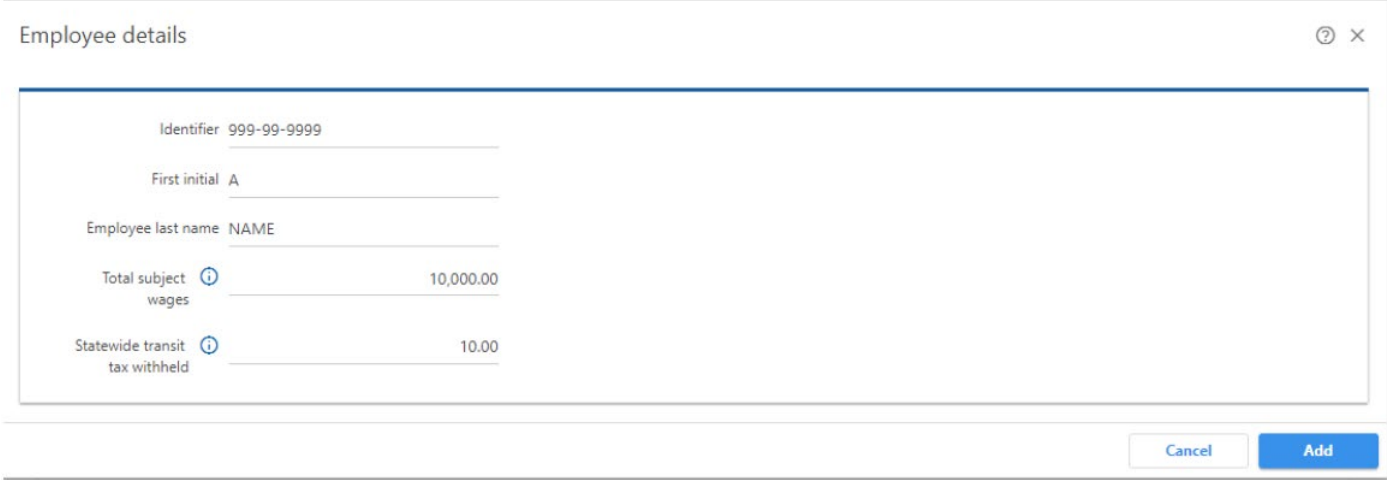

You will then be directed to the screen again to add another employee. You will again click on the "Add a Record" option to add information for the next employee and continue until all employees have been entered. Once have entered all employees, you can click "Next."

Please review the accuracy of the summary and, if it looks accurate, you will submit. The system will give you the option to either just file the report, or file and pay. If you choose file and pay, it will move you to a payment option screen during the submission process. At the end of the process the system will once again request the password that you use to log into Revenue Online for confirmation. You will be provided a confirmation of submission to indicate the reporting has been successfully submitted.

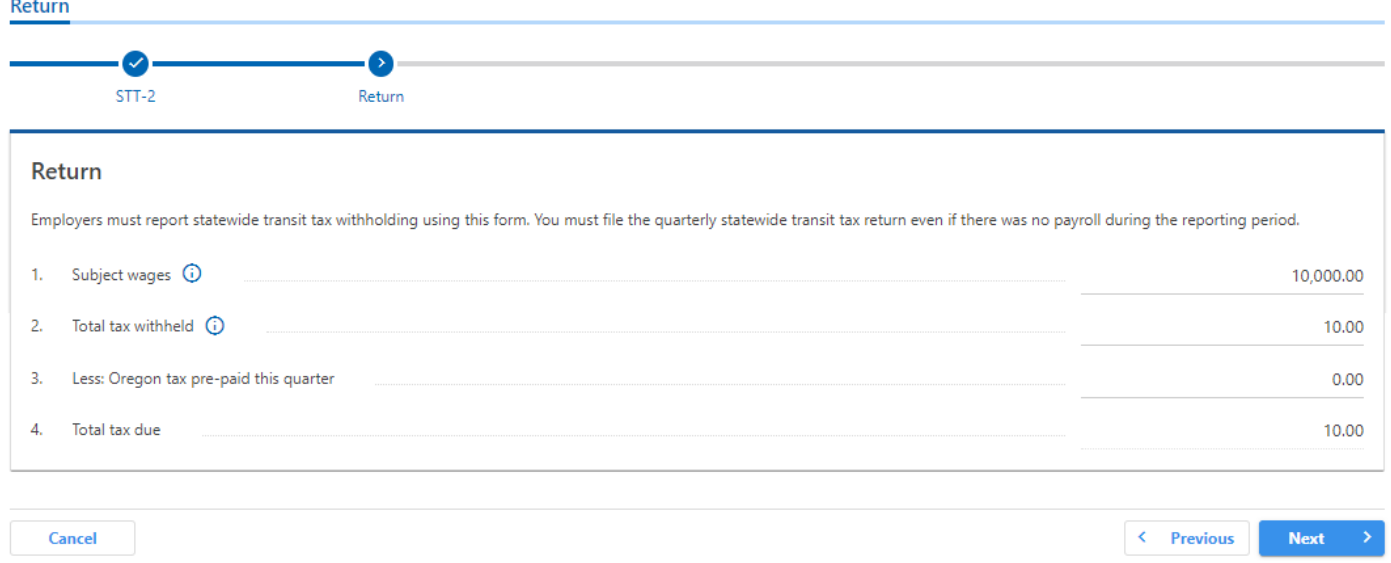

#### **Amend the Statewide Transit Tax return**

From the Statewide Transit Tax panel click on "File or view returns."

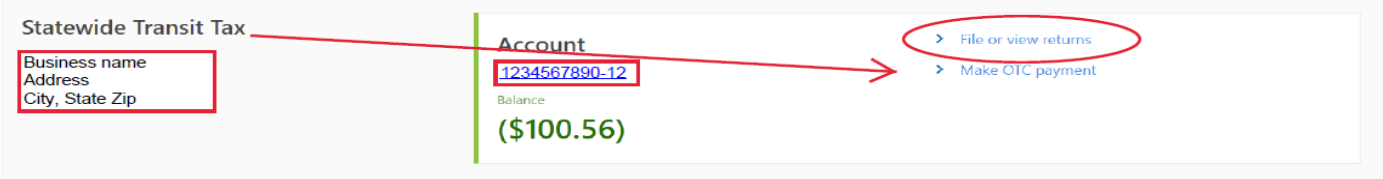

Then click on "View or Amend Return" on the specific quarter/period you want to file.

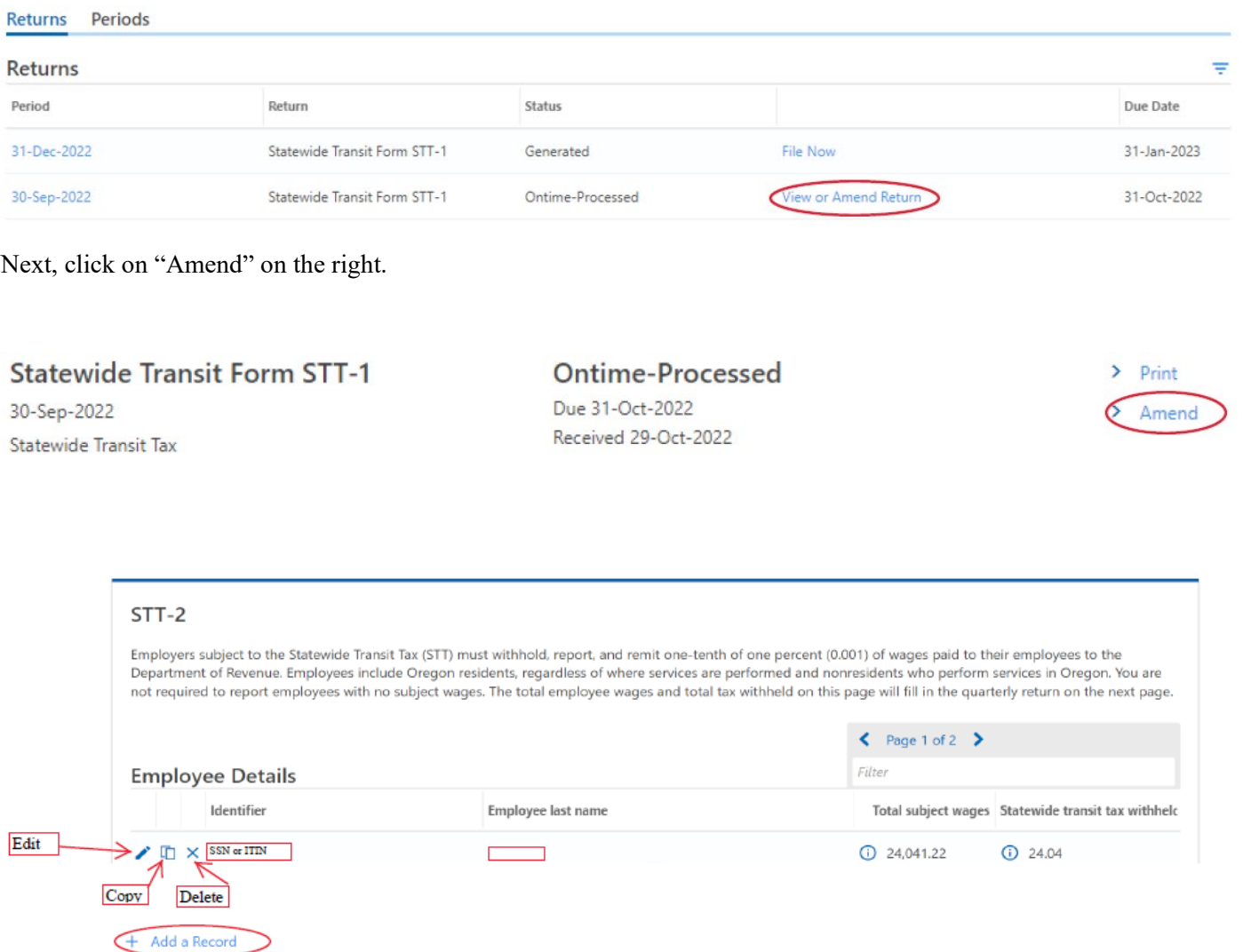

The data originally filed will be displayed. You have four options:

1. Edit the existing information

 $\leftarrow$  Page 1 of 2  $\rightarrow$ 

- 2. Copy the row  $\Box$
- 3. Delete the row  $\times$
- 4. Add a record

Once all corrections and additions have been completed, click "Next." You will also have the option to cancel or go to the previous screen.

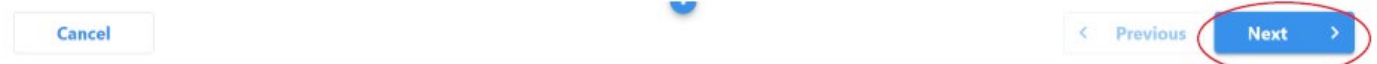

It will then display the STT-1 information. Confirm data is correct, and then click "Next."

+ Add a Record

#### Return

 $3.$ 

 $\overline{4}$ .

Total tax due

Employers must report statewide transit tax withholding using this form. You must file the quarterly statewide transit tax return even if there was no payroll during the reporting period. Subject wages (i) 1,904,406.98  $1.$ Total tax withheld (i)  $2.$ 1,904.42

**Cancel** < Previous **Next** 

#### You can now choose to make a payment or not.

Less: Oregon tax pre-paid this quarter

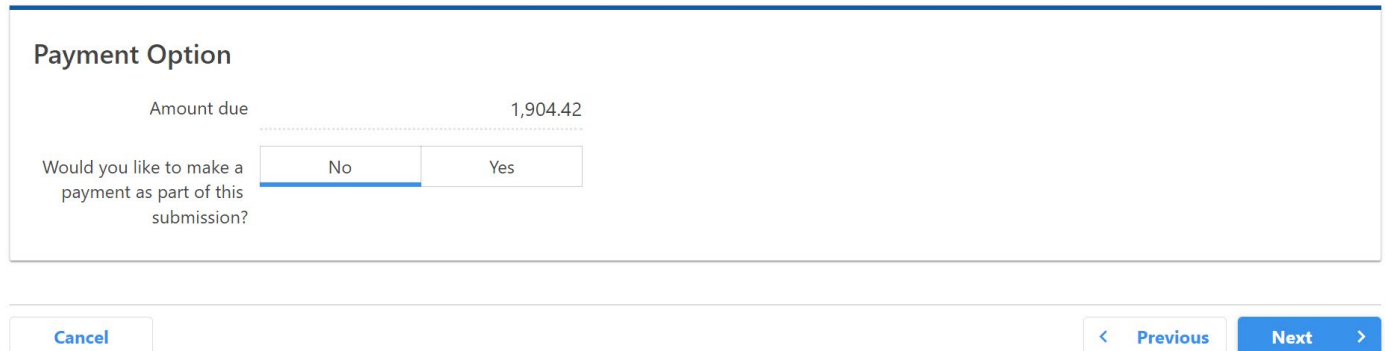

You will then "Submit" the amendment. The changes will update overnight unless submitted on a weekend or holiday.

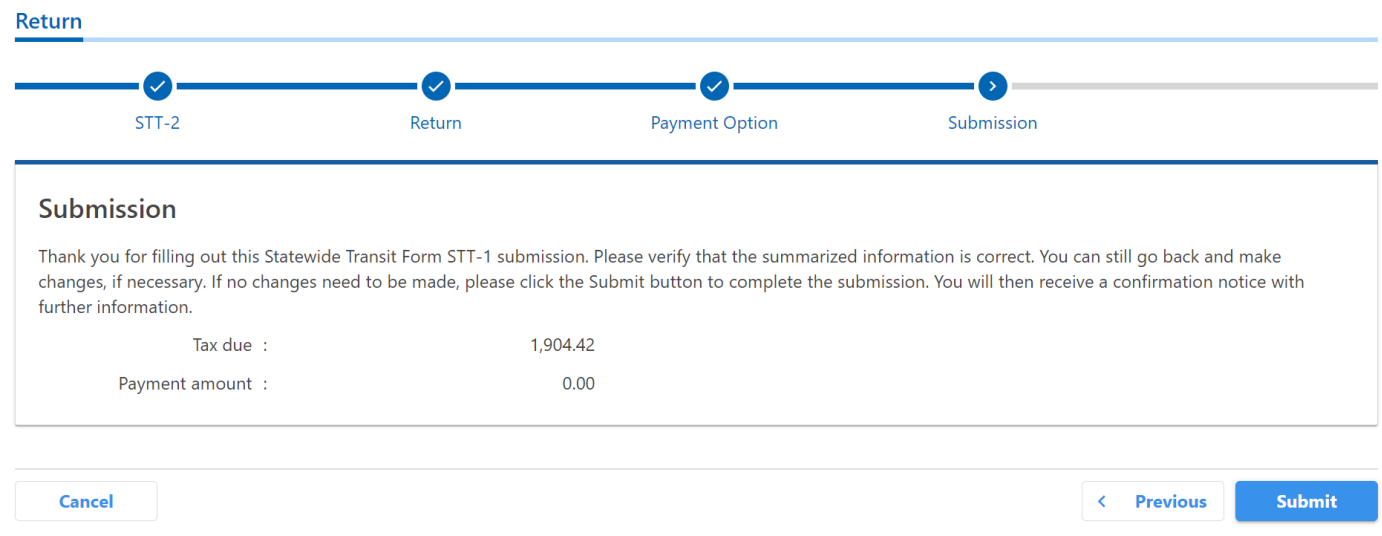

#### **Filing the Annual Withholding Agricultural (Form WA)**

The Form WA is for agricultural employers only. It is due by January 31 following the end of year.

 $0.00$ 

1,904.42

On the Revenue Online home page go to the Withholding (Payroll) panel and then click on "View periods."

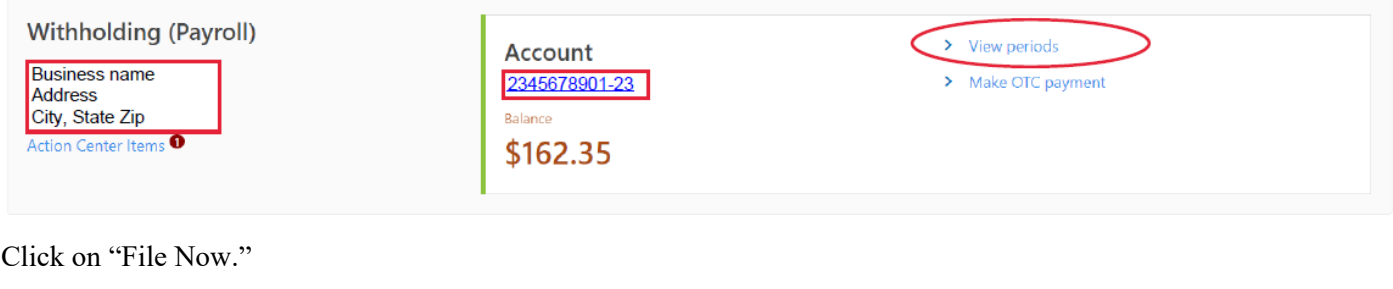

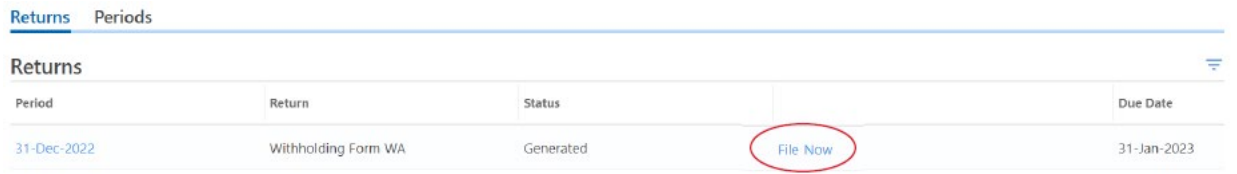

The next screen will be where you enter monthly payrolls/deposits unless you are required to file a Schedule B. In that case you will not enter anything here but click "Next."

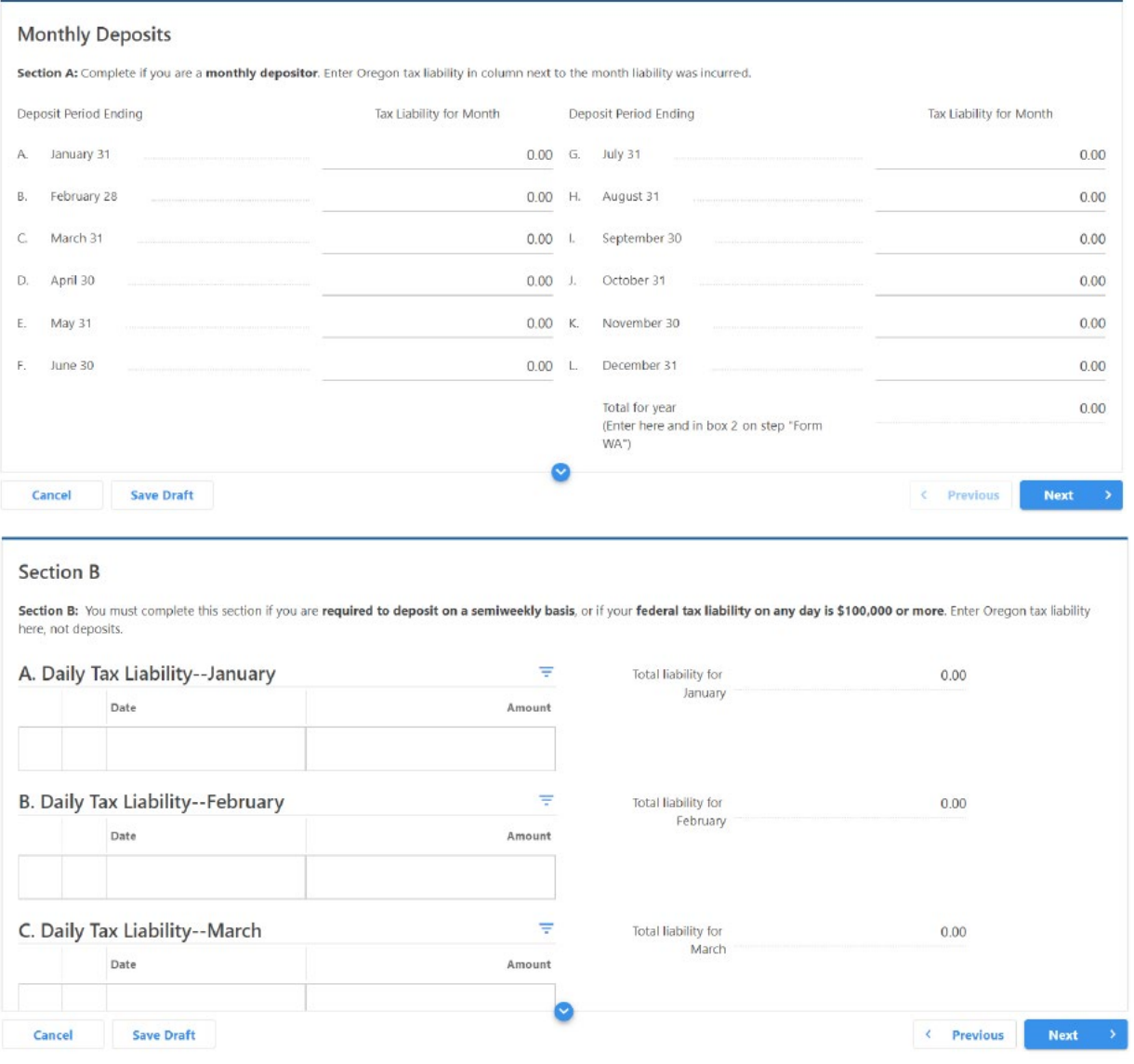

You will then fill in the wages, tax, and prepaid amounts here:

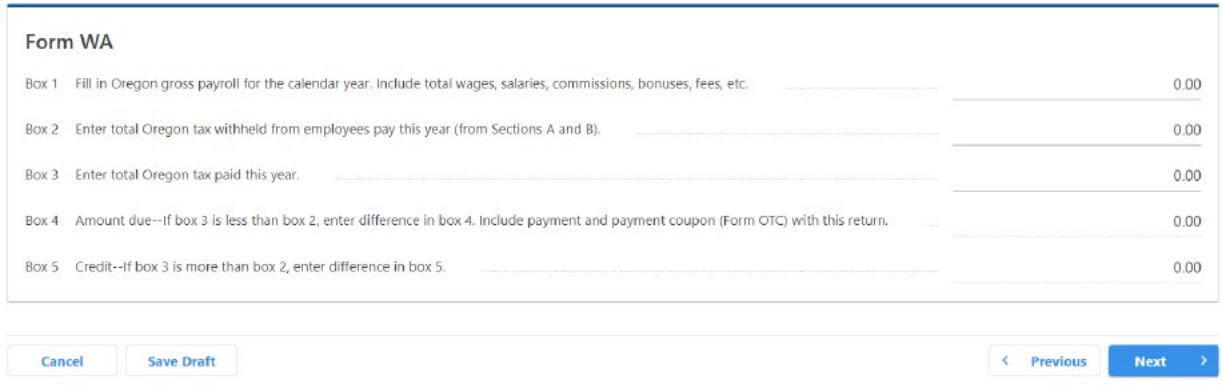

If there is a need to upload or attach a document, you can do that here or click next.

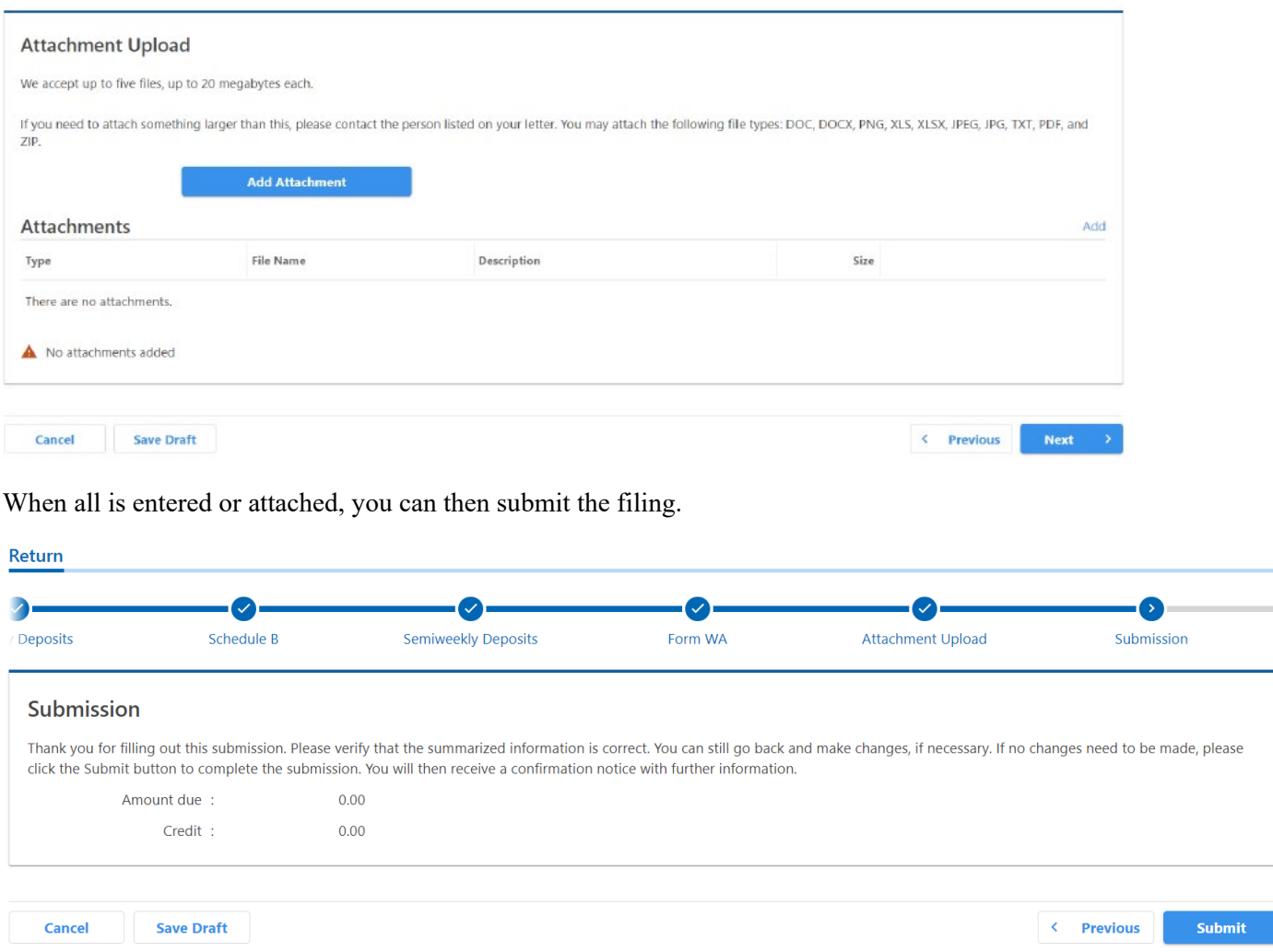

#### **Filing the Annual Withholding Reconciliation (Form OR-WR)**

The Form WR is due by January 31 following the end of year. The purpose of the WR is to ensure the tax reported on the W-2s balance with the tax reported on your quarterly or annual reports.

To file the WR you find the Withholding Reconciliation/iWire panel on the ROL homepage.

Click on "File or view reconciliations."

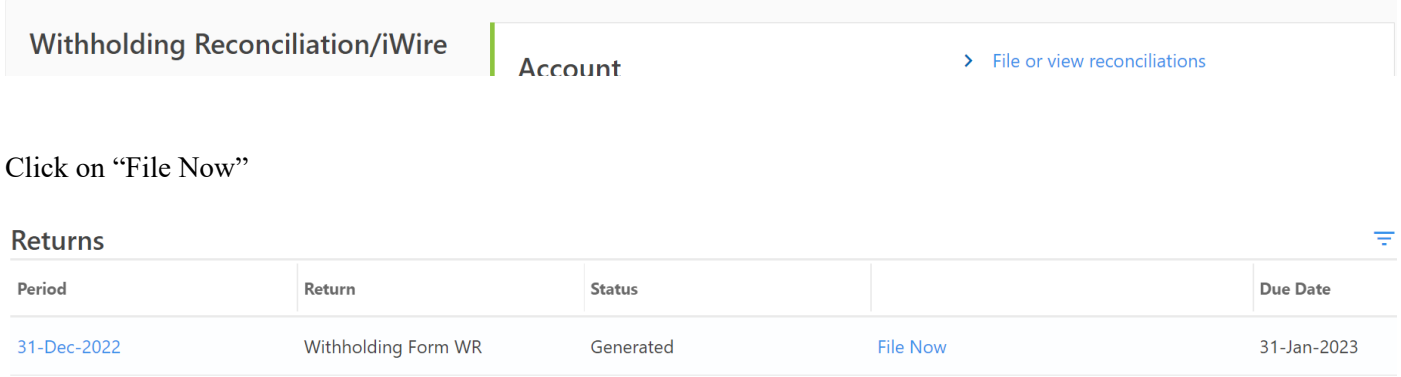

You have the option to click on the period then click on "File, view, or amend a return."

Balance 31-Dec-2022 > File, view, or amend a return

The WR is a 3-page process, the first page will ask you a few questions.

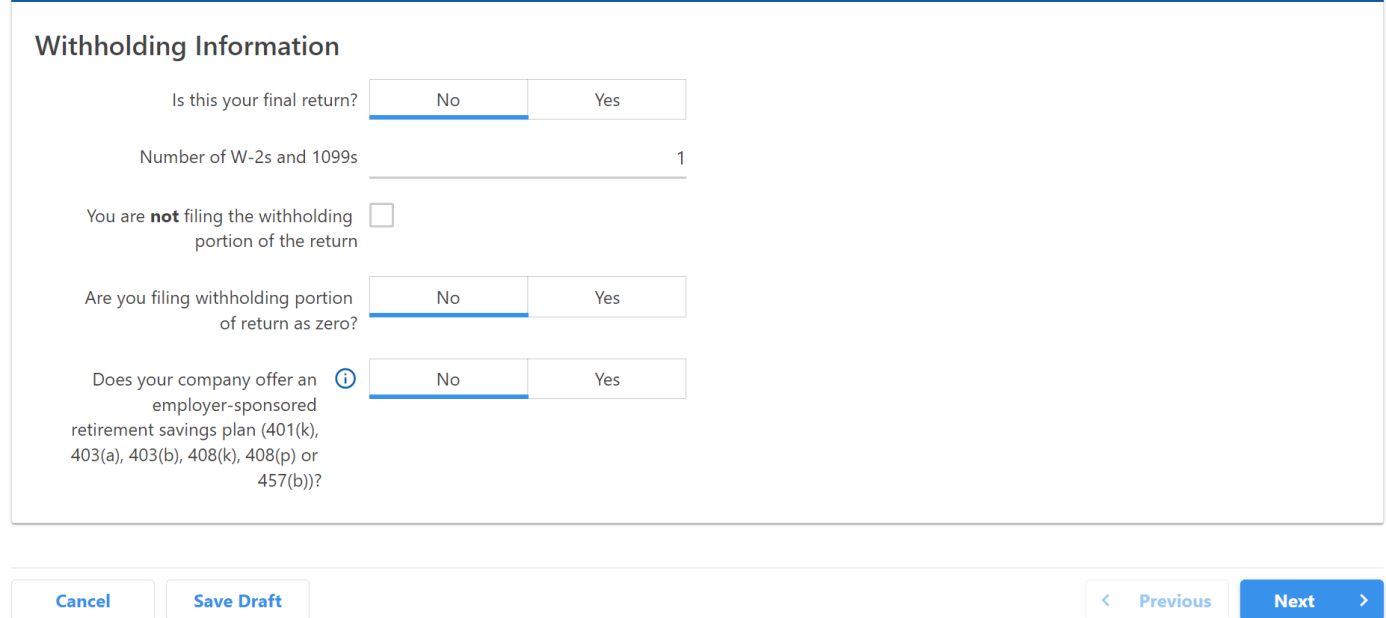

*Is this your final return?*

 $\langle$  Returns

If you click "No" for final return, this indicates the business is still open and operating.

If you click "Yes," there will be an additional box added requesting the closure date.

*You are not filing the withholding portion of the return.*

By clicking this box, you are stating you are NOT subject to State Withholding and have not reported withholding on the Oregon Quarterly (Form OQ) return, Oregon Annual Domestic (Form OA), or Annual Withholding Agricultural (Form WA). If you reported any withholding tax on these forms DO NOT mark this box.

*Are you filing withholding portion of return as zero?*

If you answer "Yes," it indicates that you have an open active Business Identification Number and are reporting zero withholding for each period throughout the year on the Oregon Quarterly (Form OQ) return, Oregon Annual Domestic (Form OA), or Annual Withholding Agricultural (Form WA). If you reported any withholding tax greater than zero on the above listed forms, DO NOT mark this box "Yes."

*Does your company offer an employer-sponsored retirement savings plan (401(k), 403(a), 403(b), 408(k), 408(p) or 457(b))?*

This includes Simple and SEP plans, and the information is gathered for Oregon Saves.

Page 2 is inputting information regarding the Withholding Tax.

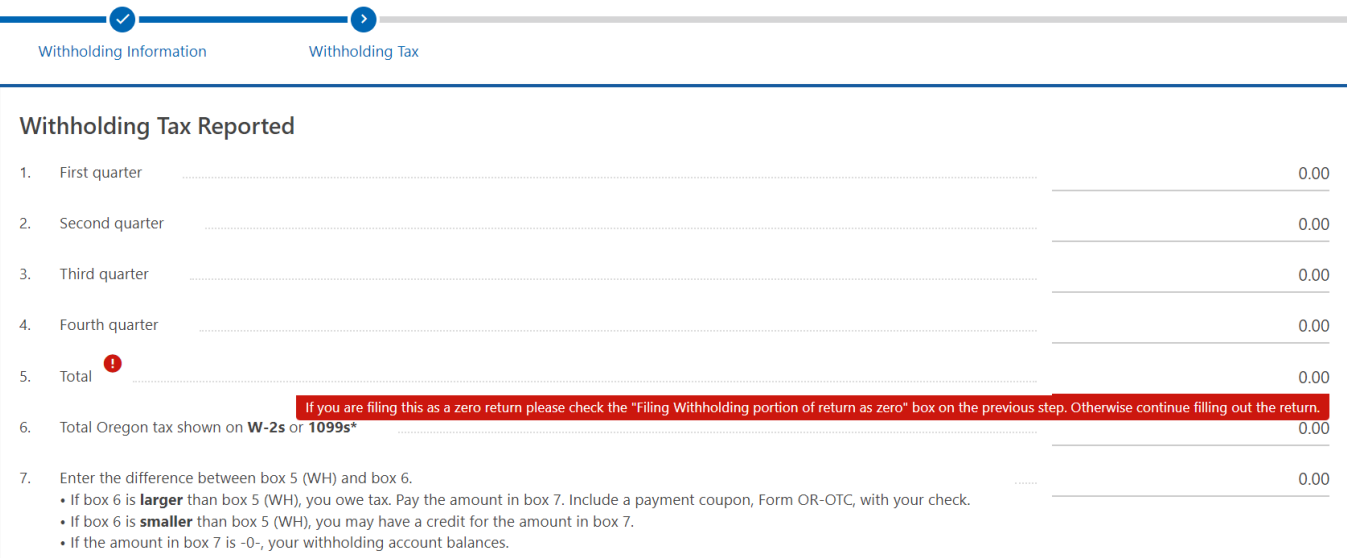

**For businesses that report quarterly Form OQ,** you will start by completing lines 1-4, entering the amount of State Withholding Tax reported for each period of the Oregon Quarterly report from line 5 in column B (quarters Q4 2022) and older) and Line 2a (quarters Q1 2023 and newer). These details will automatically total on line 5 of the WR.

**For businesses that report the annual Form WA,** you will start by completing lines 1-4, entering the amount of State Withholding Tax reported from line 2. These details will automatically total on line 5 of the WR.

**For businesses that report the annual Form OA,** you will start by completing line 4, entering the amount of State Withholding Tax reported for each period of the Domestic Oregon Annual report from line 5 in column B. These details will automatically total on line 5 of the WR.

You will then enter the total amount of State Withholding Tax reported on the issued W-2s for the tax year on line 6.

The goal is to have lines 5 and 6 balance. If they do not balance, you would want to review your W-2 totals against the Form OQ, Form WA, or Form OA report(s) to identify if there were errors such as over withholding or under reporting. Once you this completed click "Next."

Page three is inputting information regarding the Statewide Transit Tax. This will request the same type of information that just completed for the Withholding Tax.

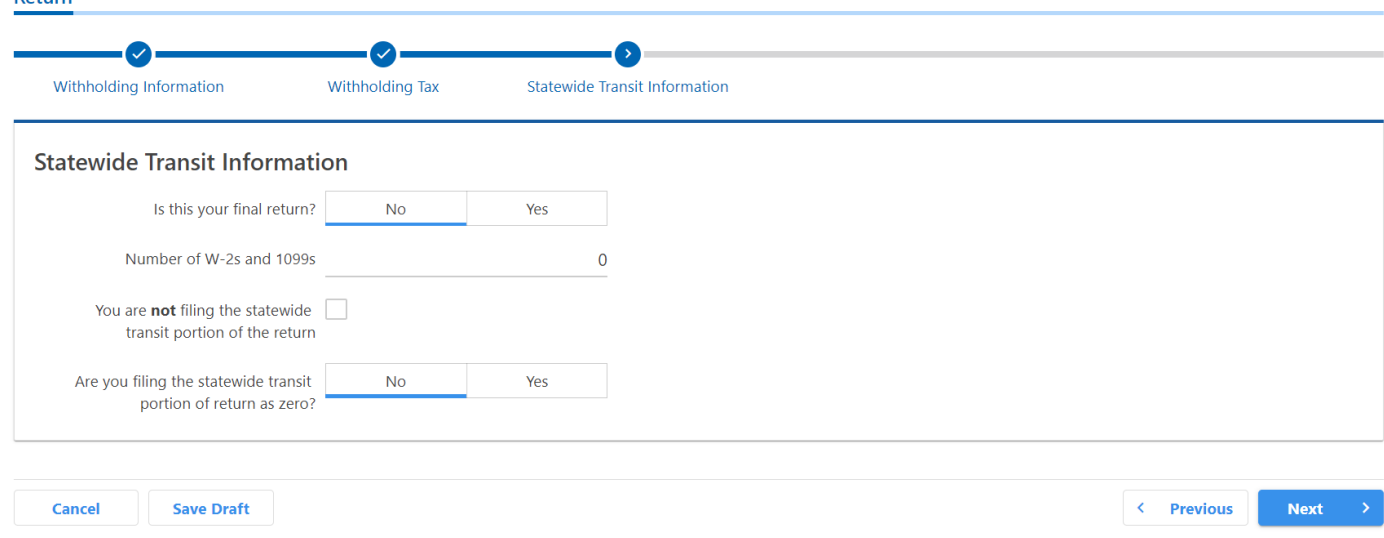

#### *Is this your final return?*

If you click "No" for final return, this indicates the business is still open and operating.

If you click "Yes," there will be an additional box added requesting the closure date.

#### *You are not filing the withholding portion of the return*

By clicking this box, you are stating you are NOT subject to Statewide Transit Tax and have not reported this tax on the Form STT-1/STT-2, STT-A/STT-2, or the Form OQ (starting in Q1 2023). If you reported any Statewide Transit Tax greater than zero on the above listed forms, DO NOT mark this box "Yes."

#### *Are you filing withholding portion of return as zero?*

If you answer "Yes," this indicates that you have an open active Business Identification Number and are reporting zero withholding for each period throughout the year on the STT-1/STT-2, STT-A/STT-2, or Form OQ (effective Q1 2023) return. If you reported any Statewide Transit Tax greater than zero on the above listed forms, DO NOT mark this box "Yes."

Once you have completed this page, click "Submit" and enter the password you use to log into Revenue Online for confirmation.

You will be provided a confirmation code for your records to indicate the reporting has been successfully submitted.

**Please note:** If any part of the WR is not completed for a program that your business is subject to, you may be assessed a Failure to File penalty of \$100 per program up to \$200total.

#### **Amending the Annual Withholding Reconciliation (Form WR)**

If you submitted your WR and either you have identified an error or you have received a letter from the Oregon Department of Revenue requesting an amended WR, you can make the correction here on Revenue Online.

To file the WR you find the Withholding Reconciliation/iWire panel on the ROL homepage.

**Account** 

> File or view reconciliations

Find the quarter/period you want to amend and click "View or Amend Return."

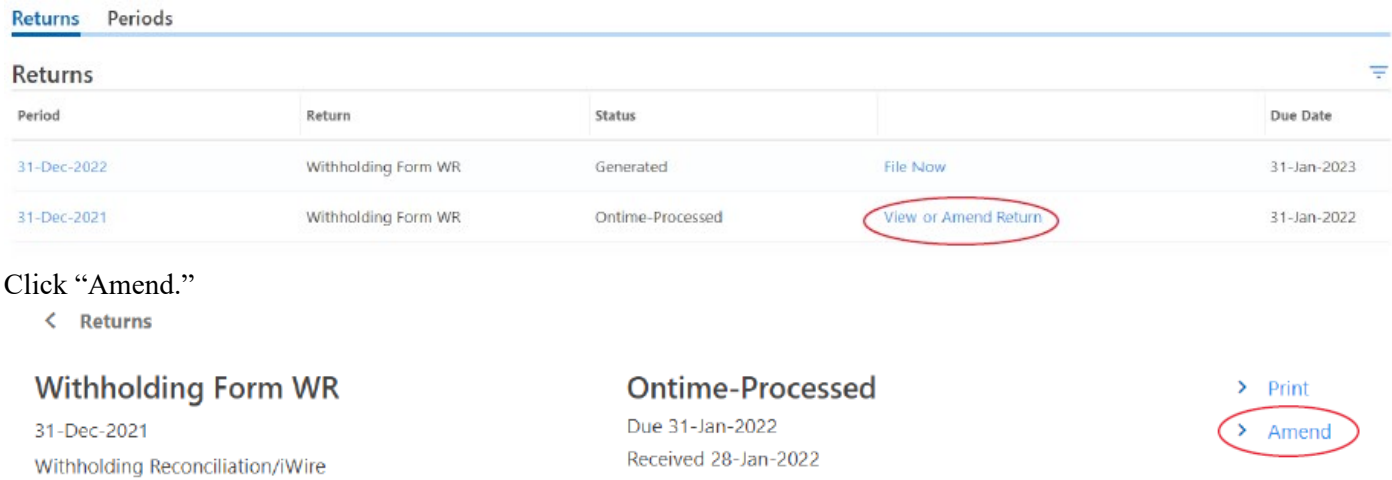

This will open the original filing for you to make corrections. Once all corrections have been completed, you will submit and enter your password that is used to log into Revenue Online and you will be provided a new submission code for your records.

## Web Messages

There may be times that you have a question or request that you need addressed, but not immediately. Revenue Online allows you to submit the information through a secure electronic message. Our goal is to respond to these messages within three days of receipt. These requests range anywhere from refund requests and maintenance requests to filing requirements.

To submit a Web Message, you will start from your Revenue Online home page and find the "General" panel and click on "Send a message."

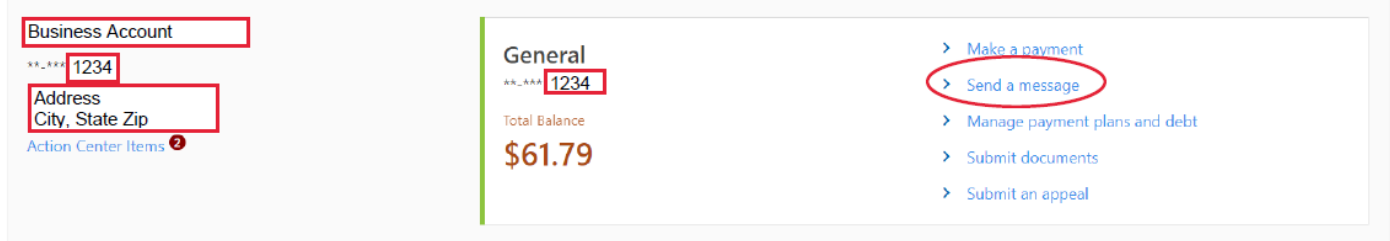

You will then be asked to select a specific account or choose "This message doesn't concern a specific account."

Which account is this message concerning?

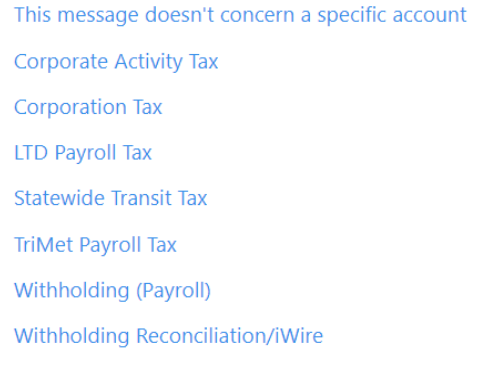

If you've selected "This message doesn't concern a specific account," it will then take you to a new screen to select another option.

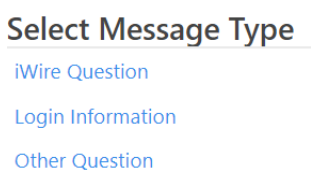

The message screen will provide a space for you to enter a subject and a message. When you have entered your message, click "Submit."

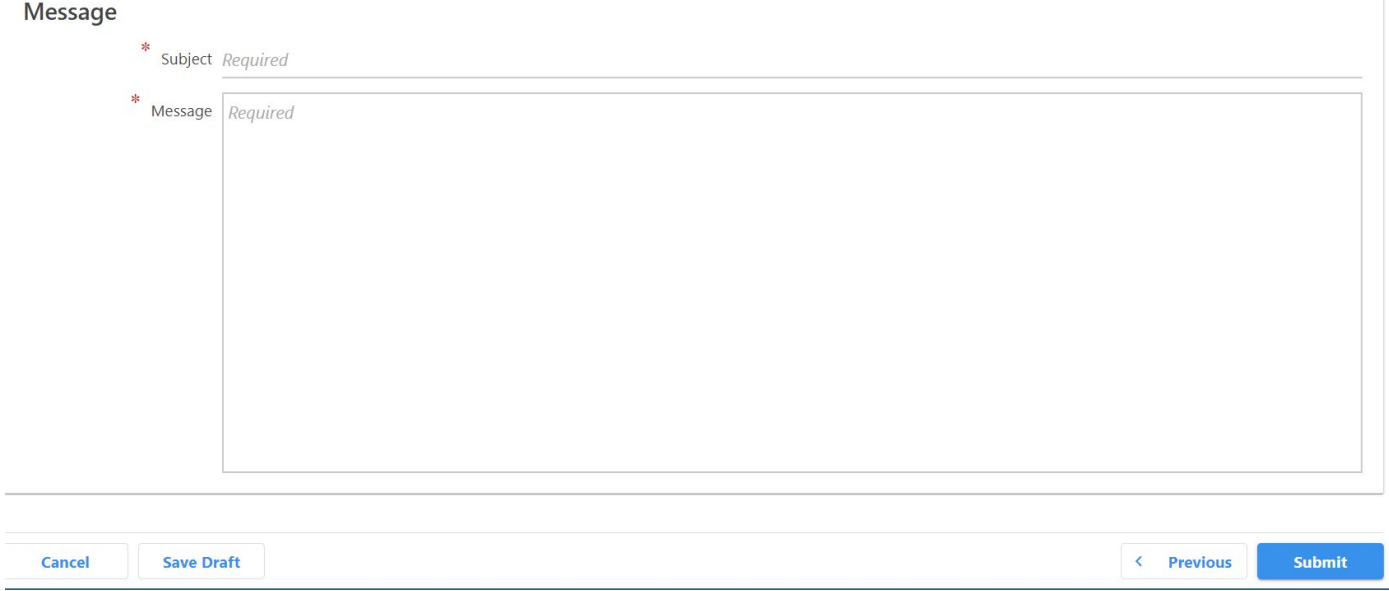

If you've selected an account, it will then take you to a new screen to select a period.

#### Which period is this message concerning?

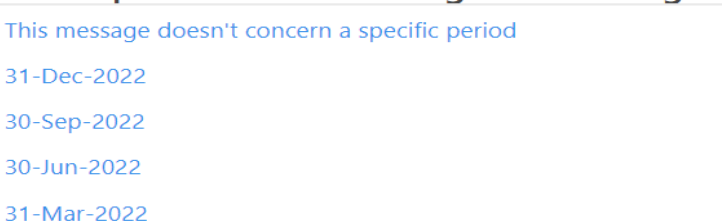

A new screen will display asking a more specific question.

#### **Select Message Type**

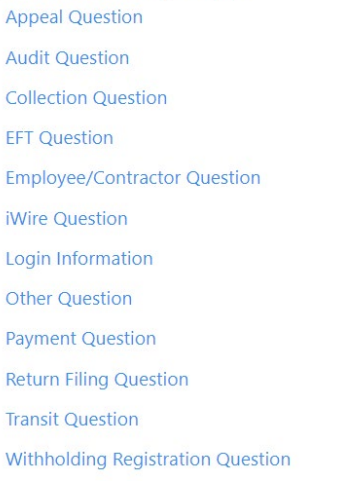

At that point, the message screen will provide a space for you to enter a subject and a message. When you have entered your message, click "Submit."

# Message \* Subject Required \* Message Required **Save Draft** < Previous Submit Cancel

Our goal is to respond within three business days to Web Messages, depending on call volume. If the message needs a response, you will see an "unread message" indicated under your "Alerts" on the Revenue Online home page.

## Correspondence/documents

If you would like to send us any type of correspondence or documents, you can upload this from the Revenue Online home page by going to the "General" panel and clicking "Submit documents."

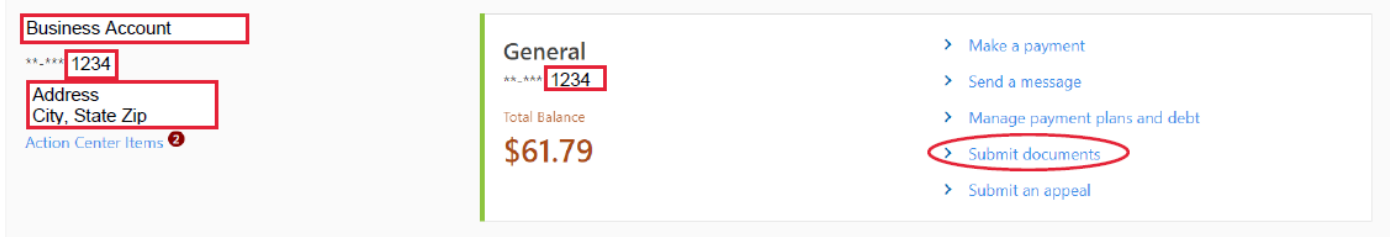

Then, from the first drop down, click an option for where you'd like to send your document.

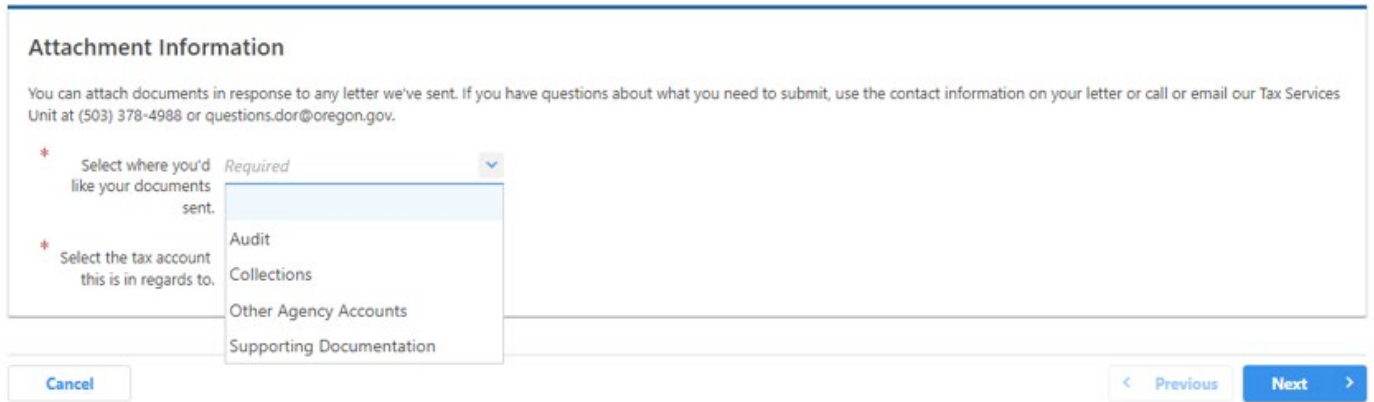

#### From the second drop down, click an account the document is regarding.

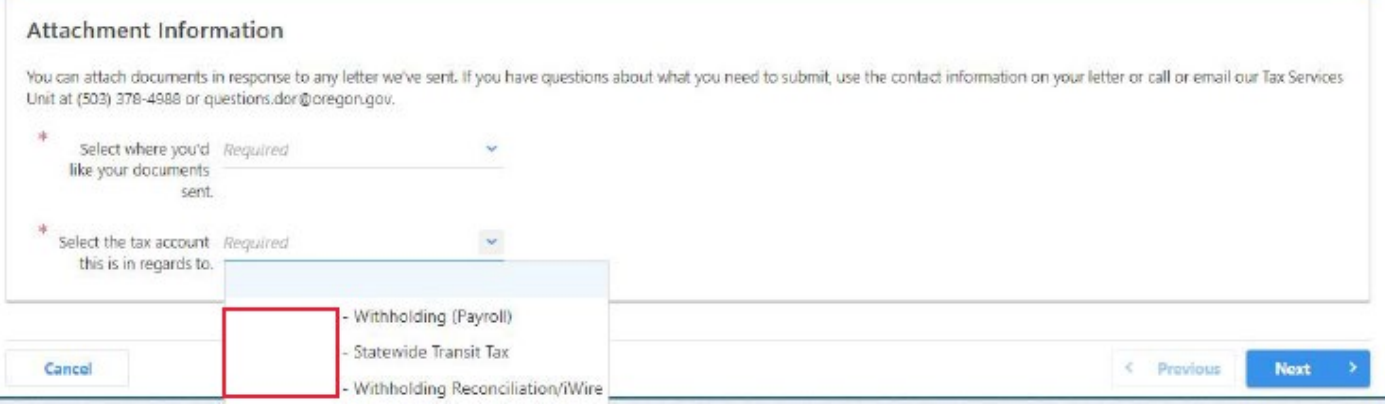

#### Add any additional information below to help process the document.

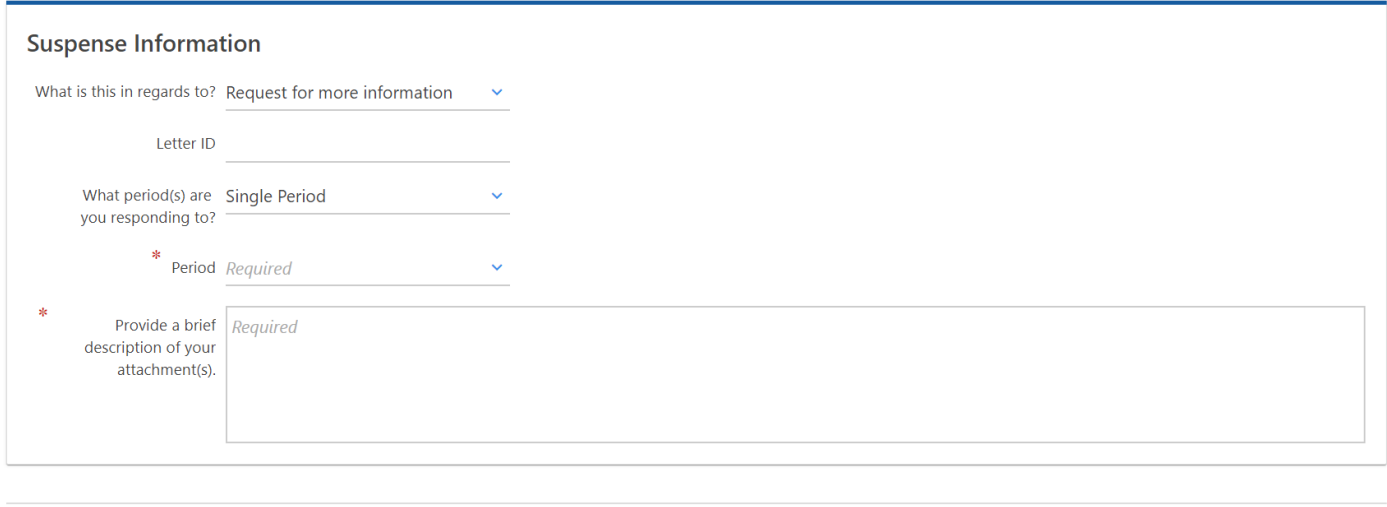

**Cancel** 

Next  $\longrightarrow$  $\left\langle \right\rangle$  Previous

Attach the document.

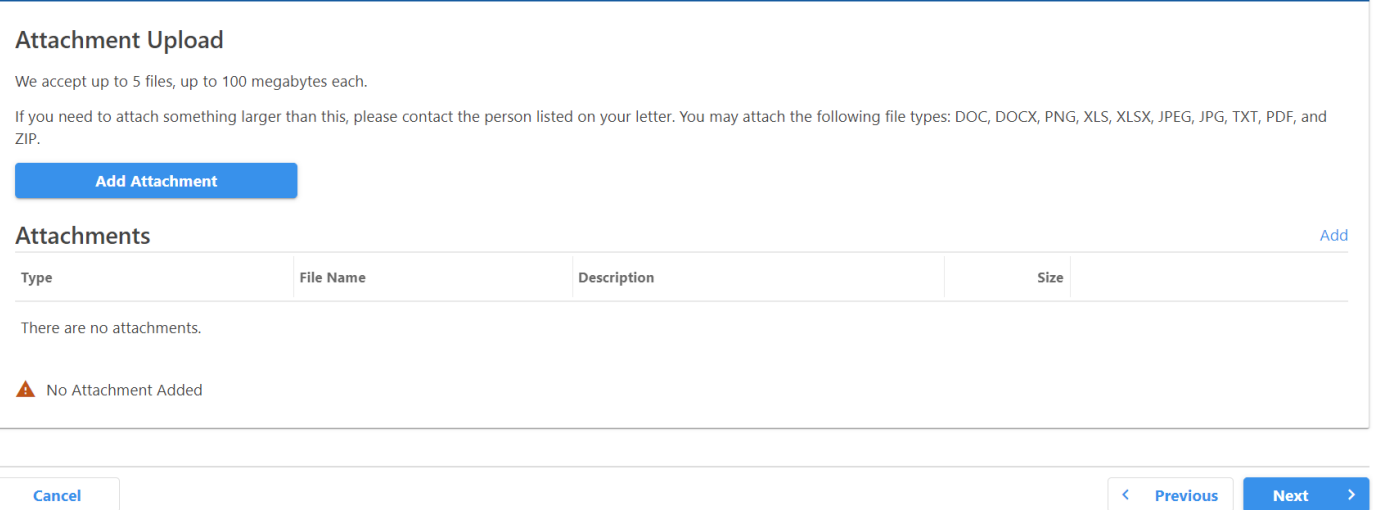

Once all this is complete, you will submit the document.

## Requesting a waiver

From the Revenue Online home page click on "More Options" and then "Submit penalty waiver."

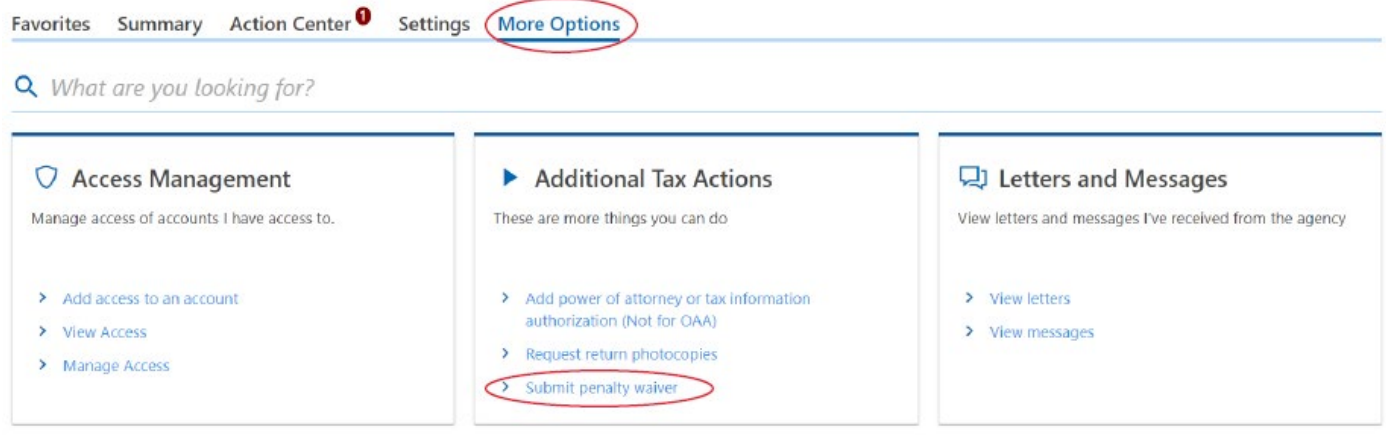

The Customer field will pre-populate and then you need to select the account you wanted considered for a waiver:

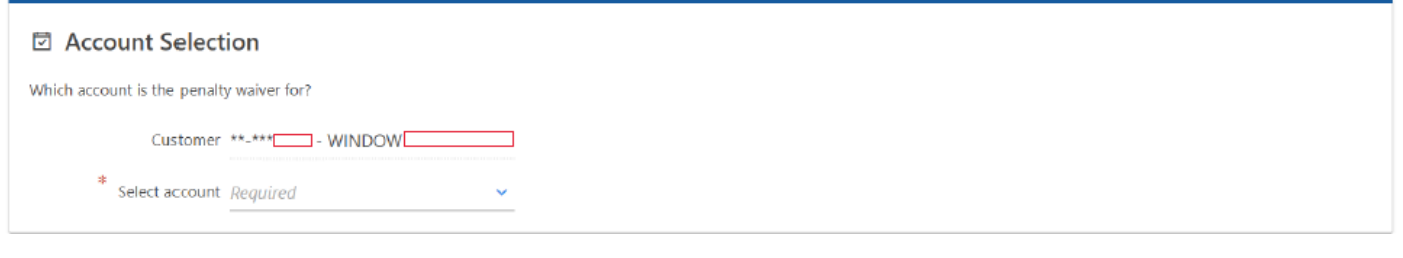

#### Select the account.

\* Select account Required  $\checkmark$ 

- Statewide Transit Tax
- Corporation Tax
- Corporate Activity Tax
- Withholding (Payroll)
- TriMet Payroll Tax
- LTD Payroll Tax

- Withholding Reconciliation/iWire

#### Select the waiver type.

#### The options are:

- Interest for late payment
- Interest for underpayment of estimated tax appeal of calculations or waiver request
- Penalties
- Penalties and interest

Select a period type.

The options are:

- Multiple periods
- Single period

#### **General Requirements for Waiver**

1. A waiver request is timely if received within one year of payment in full or any time there is a balance due for the liability being considered for waiver. Account is considered paid in full when any action brings the liability balance to zero or less.

2. The taxpayer must have filed all required returns for the most recent three years (or twelve quarters for quarterly filers) beginning with the date we receive the waiver request.

#### **Waiver Request Information**

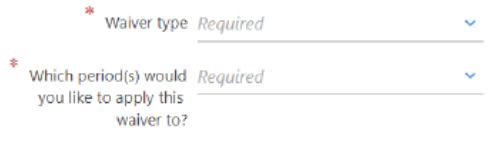

Cancel

 $Next$  $\longleftarrow$  Previous

A new box will display asking for you to select the period for the waiver.

\* Period Required  $\checkmark$ 

A new screen will be displayed where you can enter additional information to help with your request.

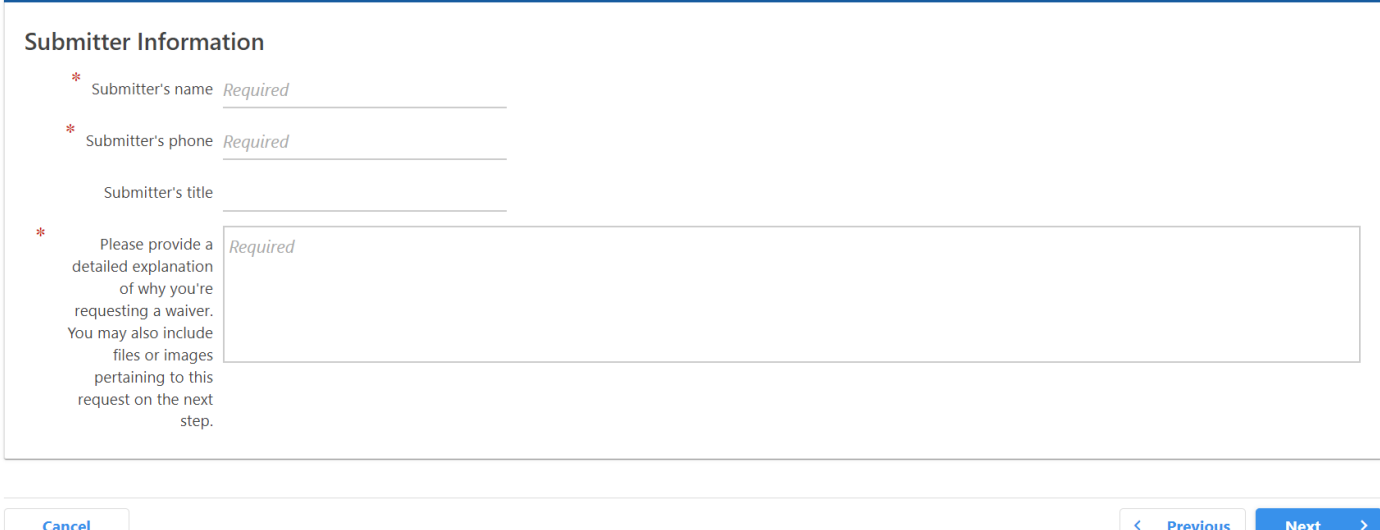

After the required fields are filled in, click "Next." Then, click "Submit."

## Requesting a refund

If you receive a *Notice of Credit Allocation*, you can request a refund from ROL. We do suggest reviewing your records (payments and returns) to ensure this is not an error.

1. Click on "File or view returns" on the account panel on which you see the credit.

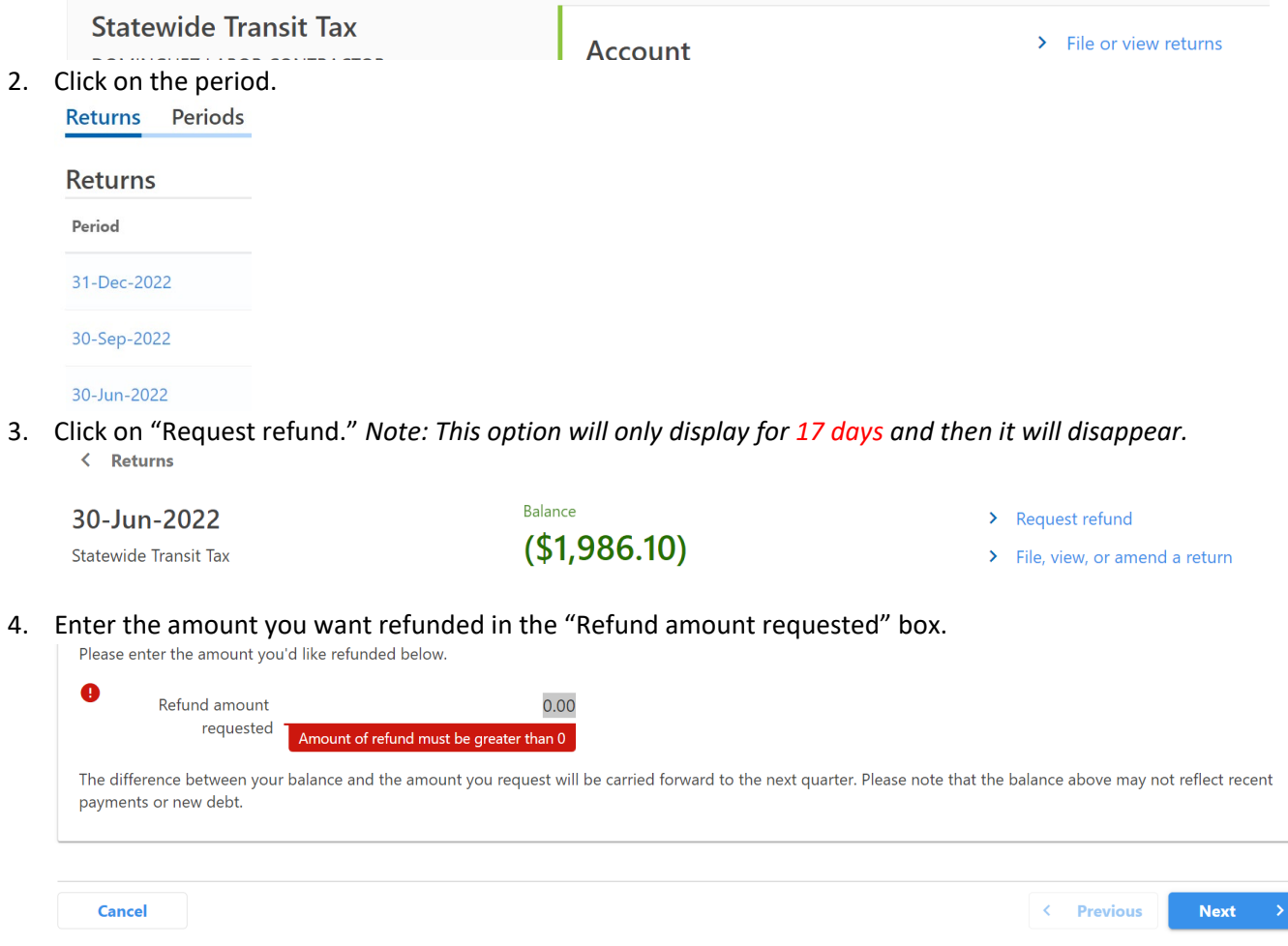

- 5. Then click "Next."
- 6. This request will be sent to us to review and process.

## iWire (W2s & 1099s) submission

- 1. Find the Withholding Reconciliation/iWire panel on the "Home" screen.
- 2. Click on "File W-2s and 1099s using iWire.

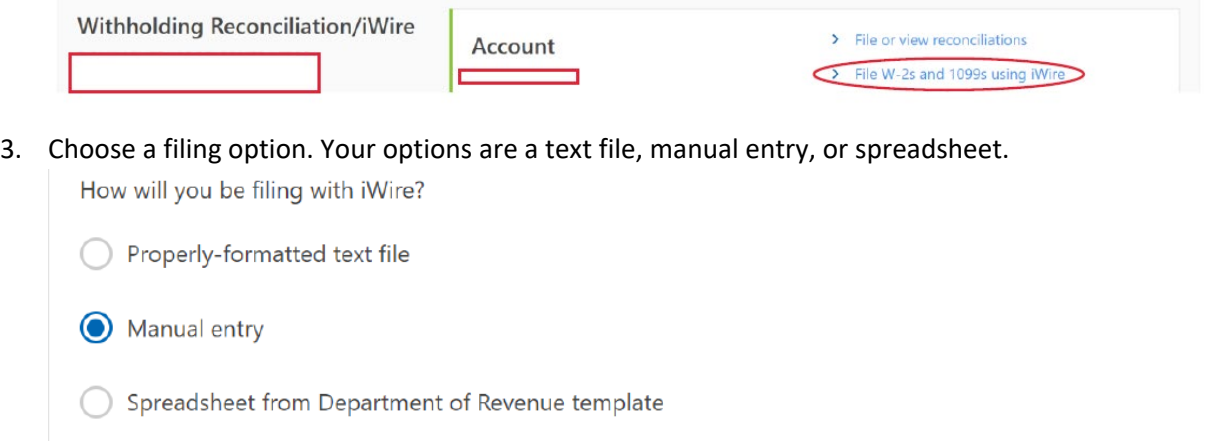

4. If you click on the "Properly-formatted text file" option, it will take you to the "Bulk Upload" screen.

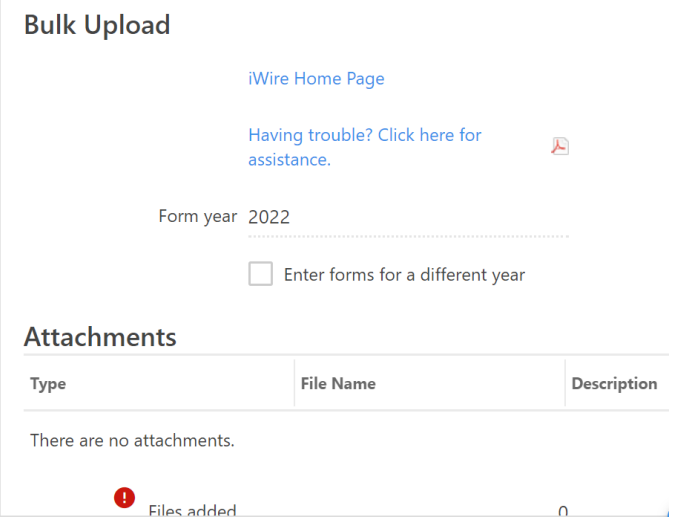

5. If you click on the "Manual entry" or "Spreadsheet" options, it will then take you to the "Business Information" screen to enter data.

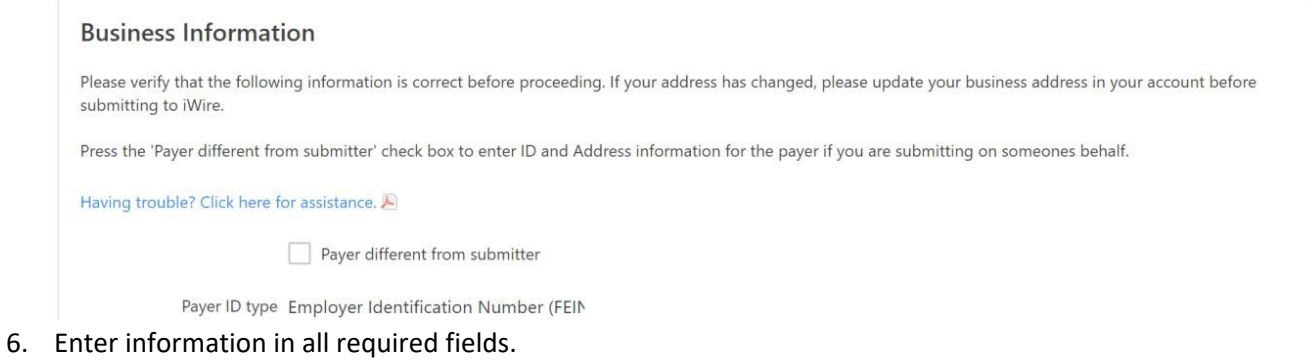

7. If you're having trouble, you can click here for help.

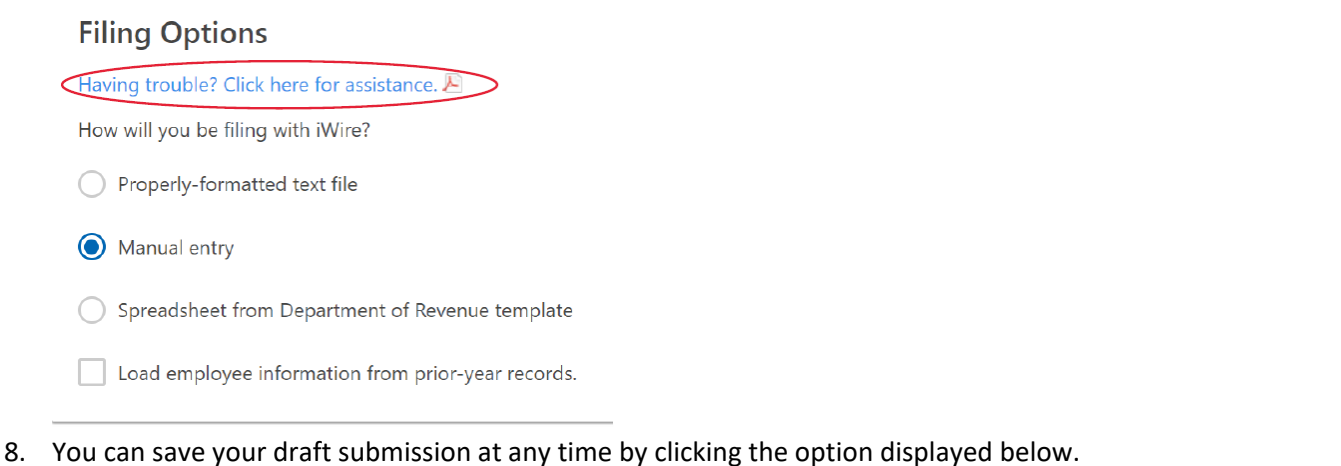

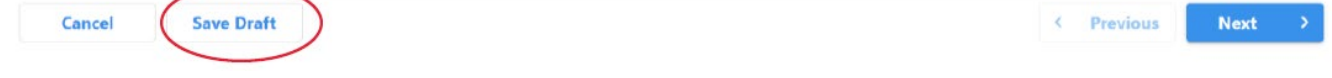

## User profile

In this section we will show how to update/change usernames, authentication phone numbers or emails, secret questions, and passwords.

1. Go to "Manage My Profile" in the upper right-hand corner.

You last logged in on Thursday, May 14, 2020 10:52:37 AM

Manage My Profile <sup>O</sup>

- 2. Stay on the "Profile" tab.
- 3. You can "Update Name," "Change Email," "Edit Phone Number," "Change Password," "Update Your Secret Question," or "Change Two-Step Settings" by clicking the blue links.

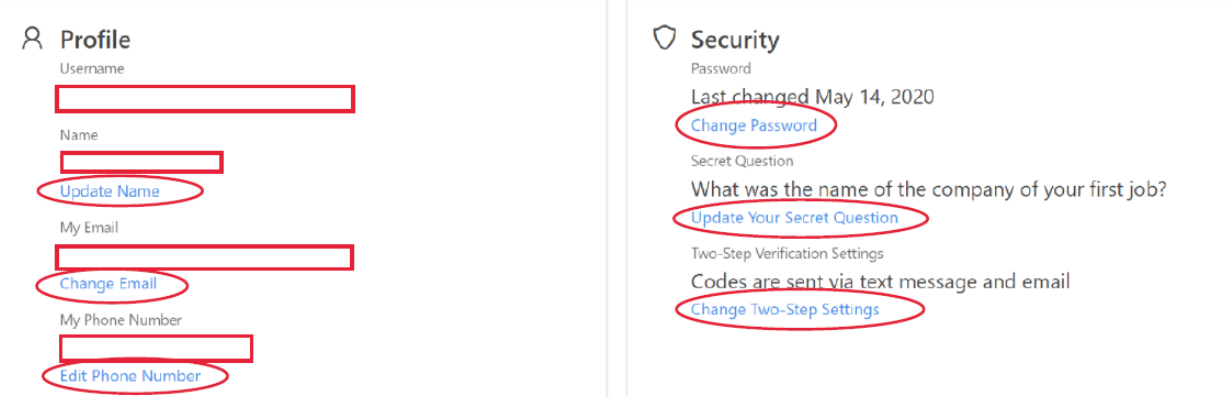

## Payment channels or bank account

In this section we will show how to add, change, or delete a payment channel or bank account.

#### 4. Go to "Manage My Profile" in the upper right-hand corner.

You last logged in on Thursday, May 14, 2020 10:52:37 AM

Manage My Profile <sup>0</sup>

5. Go to "More Options".

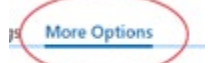

6. Find the "Payment Channels" panel and click on "Manage Payment Channels."

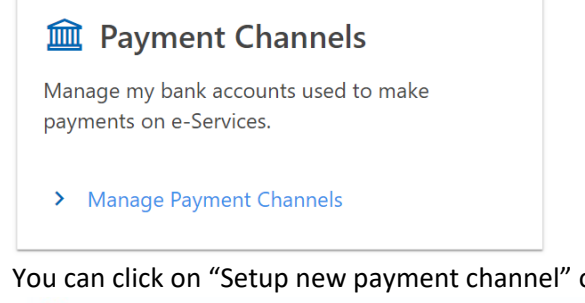

- 7. You can click on "Setup new payment channel" or click on a program.
	- + Setup new payment channel No default payment channel **Statewide Transit Tax Withholding (Payroll)** Withholding Reconciliation/iWire

## How to add or change a business address

To update or change your address:

1. Go to "More Options" from the "Home" screen;

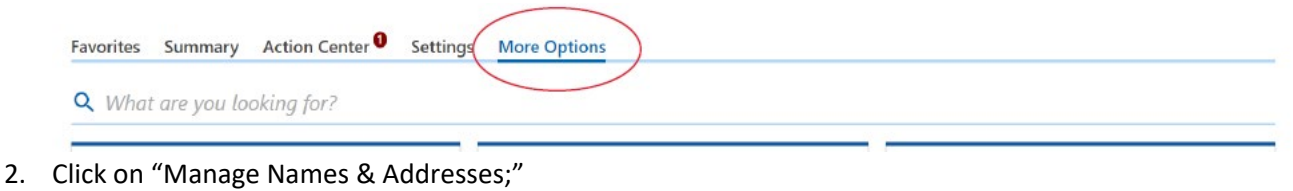

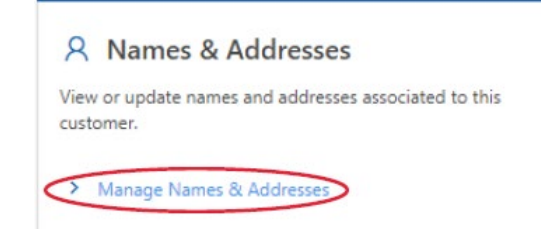

3. Click on the "Addresses" tab;

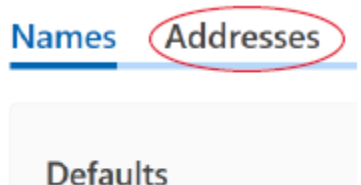

4. Then, you can click on an existing address, or you can click on "Add" for a specific program.

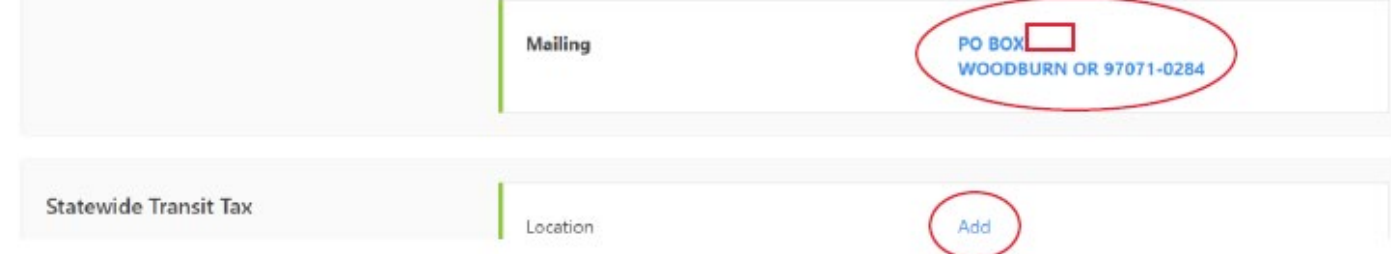

## How to remove a business or account from your login

To manage your access:

1. Go to "More Options:"

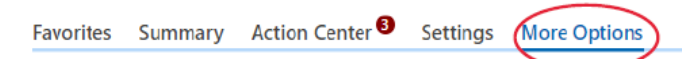

2. Then go the "Access Management" panel and click on "Manage Access."

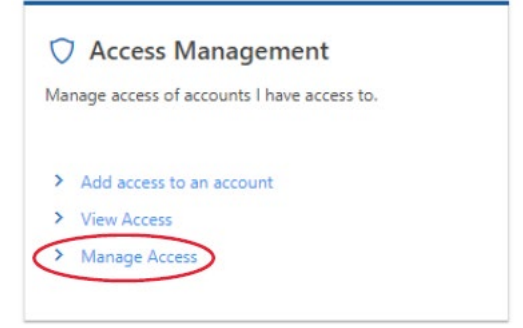

3. To cancel the access, click on the "Cancel Access" link.

**Account Manager Cancel Access Tax Professional Cancel Access** 

## Frequently asked questions

- **1. My payroll account is closed. Do I have to re-open it to gain access to it on Revenue Online?** No, you can still gain access to closed payroll accounts. However, if there is insufficient recent information on the account (return lines or letter IDs), then we may have to issue an ROL Introduction letter to facilitate gaining access.
- **2. I have an ROL logon, and I had my payroll clerk set one up as well. How do I transfer some of my banking information and clients to that profile?** Banking information must be manually entered into the new account. Clients stay in sync for an authorized agent account, but an account manager logon will have its own clients. Only access to the business accounts (not client accounts) can be managed from the master in that case.
- **3. I'm a payroll professional and I am reorganizing my company under a new FEIN/BIN. Can you transfer my ROL account and my 50 clients to my new business?**

No, the ROL logon is tied to the entity it was created under. However, you can continue using that logon in the interim even if your old business entity is closed. Additionally, having that logon will grant you enough access to client information to streamline the process of adding clients under the new logon.

#### **4. I no longer have access to the email address that my ROL logon was set up under. How do I change my logon username?**

The logon username cannot be changed, but the contact email can.

Resetting a password (if it is not known) requires access to the email associated with the account. If the email is no longer valid and the password has been forgotten, the user will need to create a new ROL logon.

**5. I have third-party access to this client, but I can't see information about "program." What is going on there?**

Having third-party access does not grant Power of Attorney. We can discuss things you can see on your ROL account. However, for anything you cannot see, you will need POA or Tax Information Authorization on file for us to discuss it with you.

## Additional payroll information not related to Revenue Online.

As an Oregon employer you are responsible for filing and paying Payroll tax as follows.

#### **Quarterly filing requirements:**

These reports are due by the last day of the month, following the closing of the quarter.

Example:

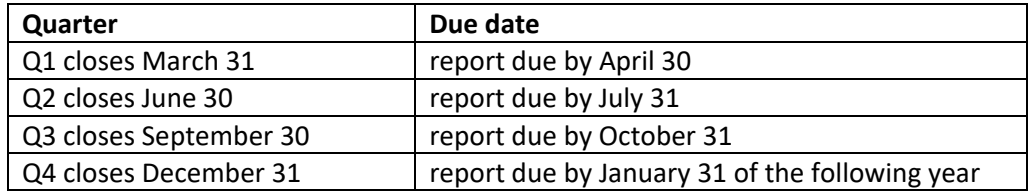

Oregon Quarterly reports are filed electronically through Frances.

Frances's link is [https://frances.oregon.gov/Employer/\\_/](https://frances.oregon.gov/Employer/_/) 

For phone support please call 503 947-1488

#### **If you have a quarter with no payroll for a specific period:**

Reporting zero payroll for your Oregon quarterly report can still be done via OPRS or you can call the automated system at (503) 378-3981. When entering your BIN it should be eight digits long for example 1234567-8. Here at the Department of Revenue we add a leading zero to make it nine digits for our systems. Thus, if your BIN shows as 01234567-8 you would use just the 1234567-8 in this system.

#### **Payment due dates:**

Deposits made for State Withholding Tax may be due on one of four different schedules. Oregon follows suit with the federal schedules. Please see the chart below to identify on which schedule your State Withholding deposits should be made. Please keep in mind this is only required for the State Withholding Tax.

#### **Payment Due Dates**

Due dates for paying Oregon withholding tax are the same as due dates for depositing your federal tax liability. New employers must deposit monthly until they have a lookback period.\*

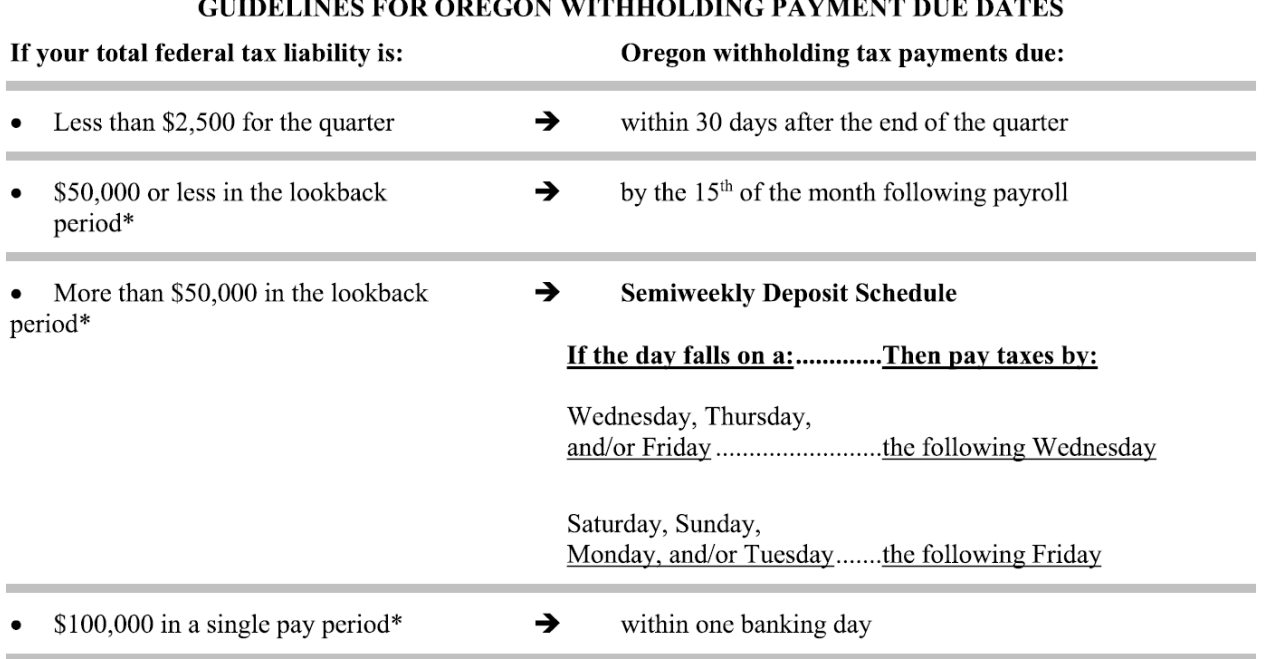

All other programs such as Transit Taxes, State Unemployment, and Workers Benefits can be made on a quarterly deposit schedule, if you choose.

#### 37 | Page